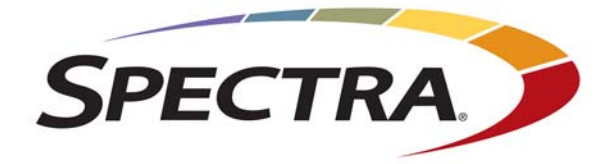

# **BlackPearl Eon Browser**

# **User Guide**

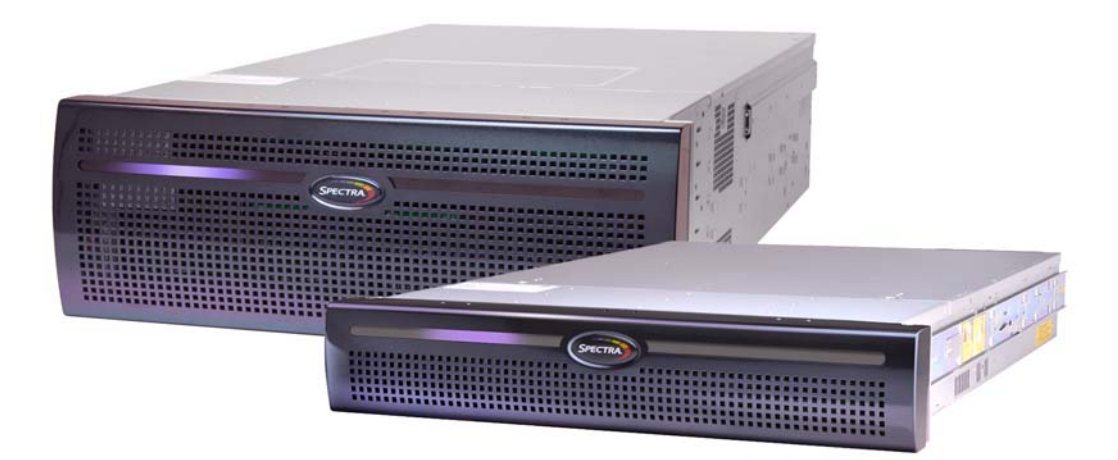

# *SpectraLogic.com*

#### **Copyright** Copyright © 2017-18 Spectra Logic Corporation. All rights reserved. This item and the information contained herein are the property of Spectra Logic Corporation.

**Notices Except as expressly stated herein, Spectra Logic Corporation makes its products and associated documentation on an "AS IS" BASIS, WITHOUT WARRANTY OF ANY KIND, EITHER EXPRESSED OR IMPLIED, INCLUDING BUT NOT LIMITED TO THE IMPLIED WARRANTIES OF MERCHANTABILITY OR FITNESS FOR A PARTICULAR PURPOSE, BOTH OF WHICH ARE EXPRESSLY DISCLAIMED. In no event shall Spectra Logic be liable for any loss of profits, loss of business, loss of use or data, interruption of business, or for indirect, special, incidental or consequential damages of any kind, even if Spectra Logic has been advised of the possibility of such damages arising from any defect or error.**

> Information furnished in this manual is believed to be accurate and reliable. However, no responsibility is assumed by Spectra Logic for its use. Due to continuing research and development, Spectra Logic may revise this publication from time to time without notice, and reserves the right to change any product specification at any time without notice.

**Trademarks** BlackPearl, BlueScale, CC, Spectra, SpectraGuard, Spectra Logic, TeraPack, TFinity, TranScale, and Verde are registered trademarks of Spectra Logic Corporation. ArchiveGrade and ArcticBlue are trademarks of Spectra Logic Corporation. All rights reserved worldwide. All other trademarks and registered trademarks are the property of their respective owners.

**Part Number** 90990126 Revision B

#### **Revision Histor**

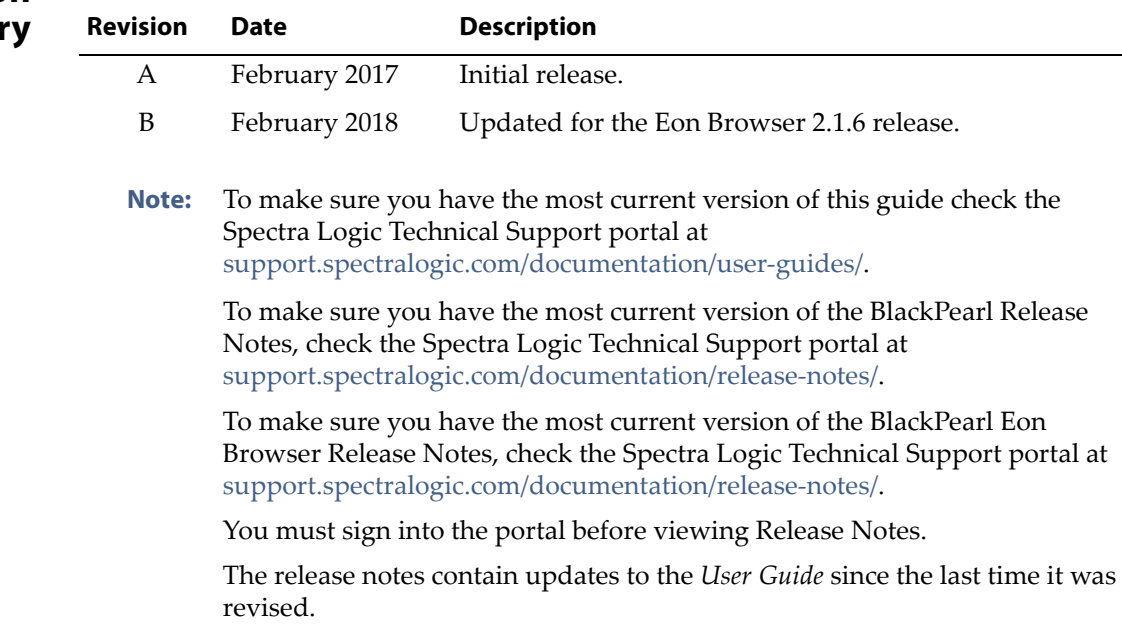

### **1. READ CAREFULLY**

**License Agreement**

**End User**

YOU SHOULD READ THE FOLLOWING TERMS AND CONDITIONS BEFORE ACCEPTING THIS END-USER LICENSE AGREEMENT ("EULA"). THIS EULA IS A LEGAL AGREEMENT BETWEEN YOUR ORGANIZATION, THE END USER, AND SPECTRA LOGIC CORPORATION ("SPECTRA") FOR THE SPECTRA SOFTWARE PRODUCT WHICH INCLUDES COMPUTER SOFTWARE AND MAY INCLUDE ASSOCIATED MEDIA, PRINTED MEDIA, AND "ONLINE" OR ELECTRONIC DOCUMENTATION (COLLECTIVELY, "SOFTWARE PRODUCT"). BY INSTALLING, COPYING, OR OTHERWISE USING THE SOFTWARE PRODUCT, YOU AGREE TO BE BOUND BY THE TERMS OF THIS EULA. IF YOU DO NOT AGREE TO THE TERMS OF THIS EULA, YOU MAY NOT INSTALL, COPY, DOWNLOAD OR USE THE SOFTWARE PRODUCT. YOU AGREE THAT YOUR USE OF THE SOFTWARE ACKNOWLEDGES THAT YOU HAVE READ THIS AGREEMENT, UNDERSTAND IT, AND AGREE TO BE BOUND BY ITS TERMS AND CONDITIONS.

### **2. OWNERSHIP**

It is understood and agreed that Spectra Logic Corporation, a Delaware corporation with offices at 6285 Lookout Road, Boulder, CO 80301 ("Licensor") is the owner of all right, title and interest to the Software Product, regardless of the media or form of the original download, whether by the World Wide Web, disk or otherwise. You, as licensee ("Licensee") through your downloading, installing, copying or use of this product do not acquire any ownership rights to the Software Product.

#### **3. GENERAL**

The Software Product is licensed, not sold, to you by Spectra for use only under the terms of this EULA. The Software Product is protected by copyright laws and international copyright treaties, as well as other intellectual property laws and treaties. The rights granted herein are limited to Spectra's and its licensors' intellectual property rights in the Software Product and do not include any other patents or intellectual property rights. The terms of this EULA will govern any software upgrades provided by Spectra that replace and/or supplement the original Software Product, unless such upgrade is accompanied by a separate license in which case the terms of that license will govern.

### **4. SOFTWARE PRODUCT**

The Software Product, as used in this EULA, means, collectively and/or as applicable:

- The Software Product package;
- Any and all contents, components, attachments, software, media, and code with which this Agreement is provided and delivered;
- Any and all images, photographs, art, art work, clip art, fonts or other artistic works (the "Art Work");
- Related explanatory written materials and instructions, and any other possible documentation related thereto ("Documentation"); and
- Upgrades, modified versions, updates, additions and copies of the Software Product (the "Upgrades"), if any, licensed to by Spectra under this EULA.

### **5. GRANT OF LICENSE AND RESTRICTIONS**

- **A.** Spectra grants you a non‐exclusive, non‐transferable End‐User license right to install the Software Product solely for the purpose for which it was created.
- **B.** Unless provided otherwise in the Documentation or by prior express written consent of Spectra, you shall not display, modify, reproduce and distribute any Art Work, or portion(s) thereof, included with or relating to the Software Product, if any. Any such authorized display, modification, reproduction and distribution shall be in full accord with this EULA. Under no circumstances will your use, display, modification, reproduction and distribution of the Art Work give you any Intellectual Property or Proprietary Rights of the Art Work. All rights, title, and interest belong solely to Spectra.
- **C.** Except for the initial loading of the Software Product, you shall not, without Spectra's express written consent:
	- Copy or reproduce the Software Product; or
	- Modify, adapt, or create derivative works based on the Software Product or any accompanying materials.

### **6. DESCRIPTION OF OTHER RIGHTS AND LIMITATIONS**

- **A.** Spectra will provide you with support services related to the Software Product ("Support"). Such Support will be provided in accordance with the Spectra Master Support Agreement, available for download and viewing on the Spectra Corporate Web site. Use of Support is governed by this EULA and Spectraʹs Master Support Agreement,
- **B.** Any supplemental software, code, content, or media provided to you in the course of Support shall be considered part of the Software Product and subject to the terms and conditions of this EULA.
- **C.** Spectra retains all right, title, and interest in and to the Software Product, and any rights not granted to you herein are reserved by Spectra. You hereby expressly agree not to extract information, reverse engineer, disassemble, decompile, or translate the Software Product, or otherwise attempt to derive the source code of the Software, except to the extent allowed under any applicable law. In the event that such activities are permitted by applicable law, any information you, or your authorized agent, discover shall be promptly disclosed to Spectra and shall be deemed the confidential information of Spectra.
- **D.** You shall not modify, sublicense, assign, or transfer the Software Product or any rights under this EULA, except as expressly provided in this EULA. Any attempt to other sublicense, assign, or transfer any of the rights, duties, or obligations will be void.
- **E.** You may permanently transfer all of your rights under this EULA, provided you retain no copies. The other party must agree to accept the terms and conditions of the EULA.

### **7. ALL RESERVED**

All rights not expressly granted herein are reserved by Spectra.

### **8. TERM**

- **A.** This License is effective until terminated. Licensee may terminate it at any time by destroying the Software Product with all copies, full or partial, and removing all of its component parties.
- **B.** Your rights under this EULA will terminate automatically without notice from Spectra if you fail to comply with any term(s) or condition(s) of this EULA. In such event, no notice shall be required by Spectra to effect such termination.
- **C.** Upon termination of this EULA, you shall cease all use of the Software Product and destroy all copies, full or partial, together with all backup copies, modifications, printed or written materials, and merged portions in any form and remove all component parts of the Software Product.

#### **9. INTELLECTUAL PROPERTY RIGHTS**

- **A.** Spectra shall retain all right, title, and interest in the Software Product and to any modifications or improvements made thereto, and any upgrades, updates or Documentation provided to End User. End User will not obtain any rights in the Software Product, its updates, upgrades, and Documentation, as a result of its responsibilities hereunder.
- **B.** B. End User acknowledges Spectra's exclusive rights in the Software Product and that the Software Product is unique and original to Spectra and that Spectra is owner thereof. Unless otherwise permitted by law, End User shall not, at any time during or after the effective Term of the Agreement, dispute or contest, directly or indirectly, Spectra's exclusive right and title to the Software Product or the validity thereof.

#### **10. U.S. GOVERNMENT END USERS**

The Software Product and related documentation are "Commercial Items," as that term is defined at 48 C.F.R. §2.101, consisting of "Commercial Computer Software" and "Commercial Computer Software Documentation," as such terms are used in 48 C.F.R. §12.212 or 48 C.F.R. §§227.7202‐1 through 227.7202‐4, as applicable. The Commercial Computer Software and Commercial Computer Software Documentation are being licensed to U.S. Government end users (a) only as Commercial Items and (b) with only those rights as are granted to all other End Users pursuant to the terms and conditions herein. Unpublished rights reserved under the copyright laws of the United States.

#### **11. EXPORT LAW ASSURANCES**

You may not use or otherwise export or re‐export the Software Product except as authorized by United States law and the laws of the jurisdiction in which the Software Product was obtained. In particular, but without limitation, the Software Product may not be exported or re‐exported (a) into (or to a nation or resident of) any U.S. embargoed countries or (b) to anyone on the U.S. Treasury Departmentʹs list of Specially Designated Nationals or the U.S. Department of Commerce Denied Person's List or Entity List. By installing or using any component of the Software Product, you represent and warrant that you are not located in, under control of, or a national or resident of any such country or on any such list.

#### **12. DISCLAIMER OF WARRANTIES**

YOU EXPRESSLY ACKNOWLEDGE AND AGREE THAT USE OF THE SOFTWARE PRODUCT IS AT YOUR SOLE RISK AND THAT THE ENTIRE RISK AS TO SATISFACTORY QUALITY, PERFORMANCE, ACCURACY AND EFFORT IS WITH YOU. TO THE MAXIMUM EXTENT PERMITTED BY APPLICABLE LAW, AND EXCEPT AS MAY BE STATED IN THE SPECTRA MASTER SERVICE AGREEMENT, THE SOFTWARE PRODUCT IS PROVIDED "AS IS," WITH ALL FAULTS AND WITHOUT WARRANTY OF ANY KIND, AND SPECTRA AND SPECTRAʹS AFFILIATES (COLLECTIVELY REFERRED TO AS "SPECTRA" FOR THE PURPOSES OF SECTIONS 10 AND 11) HEREBY DISCLAIM ALL WARRANTIES AND CONDITIONS WITH RESPECT TO THE SOFTWARE PRODUCT, EITHER EXPRESS, IMPLIED OR STATUTORY, INCLUDING, BUT NOT LIMITED TO, THE IMPLIED WARRANTIES AND/OR CONDITIONS OF MERCHANTABILITY, OF SATISFACTORY QUALITY, OF FITNESS FOR A PARTICULAR PURPOSE, OF ACCURACY, OF QUIET ENJOYMENT, AND NON‐INFRINGEMENT OF THIRD‐PARTY RIGHTS. SPECTRA DOES NOT WARRANT AGAINST INTERFERENCE WITH YOUR ENJOYMENT OF THE SOFTWARE PRODUCT THAT THE FUNCTIONS CONTAINED IN THE SOFTWARE PRODUCT WILL MEET YOUR REQUIREMENTS, THAT THE OPERATION OF THE SOFTWARE PRODUCT WILL BE UNINTERRUPTED OR ERROR‐FREE, OR THAT DEFECTS IN THE SOFTWARE PRODUCT WILL BE CORRECTED. NO ORAL OR WRITTEN INFORMATION OR ADVICE GIVEN BY SPECTRA OR A SPECTRA AUTHORIZED REPRESENTATIVE SHALL CREATE A WARRANTY. SOME JURISDICTIONS DO NOT ALLOW THE EXCLUSION OF IMPLIED WARRANTIES OR LIMITATION ON APPLICABLE STATUTORY RIGHTS OF A CONSUMER, SO THE ABOVE EXCLUSION AND LIMITATIONS MAY NOT APPLY TO YOU.

### **13. LIMITATION OF LIABILITY**

TO THE MAXIMUM EXTENT PERMITTED BY APPLICABLE LAW, IN NO EVENT SHALL SPECTRA, ITS AFFILIATES OR LICENSEES, BE LIABLE FOR ANY SPECIAL, INCIDENTAL, INDIRECT, OR CONSEQUENTIAL DAMAGES WHATSOEVER (INCLUDING, WITHOUT LIMITATION, DAMAGES FOR LOSS OF BUSINESS PROFITS, BUSINESS INTERRUPTION, LOSS OF BUSINESS INFORMATION, OR ANY OTHER PECUNIARY LOSS) ARISING OUT OF THE USE OF OR INABILITY TO USE THE SOFTWARE PRODUCT OR THE PROVISION OF OR FAILURE TO PROVIDE SUPPORT SERVICES, EVEN IF SPECTRA HAS BEEN ADVISED OF THE POSSIBILITY OF SUCH DAMAGES. IN ANY CASE, SPECTRAʹS ENTIRE LIABILITY UNDER ANY PROVISION OF THIS EULA SHALL BE LIMITED TO THE AMOUNT ACTUALLY PAID BY YOU FOR THE SOFTWARE PRODUCT; PROVIDED HOWEVER, IF YOU HAVE ENTERED INTO A MASTER SUPPORT AGREEMENT, SPECTRAʹS ENTIRE LIABILITY REGARDING SUPPORT SERVICES SHALL BE GOVERNED BY THE TERMS OF THAT AGREEMENT. BECAUSE SOME STATES AND JURISDICTIONS DO NOT ALLOW THE EXCLUSION OR LIMITATION OF LIABILITY, THE ABOVE LIMITATION MAY NOT APPLY TO YOU.

### **14. CONTROLLING LAW AND SEVERABILITY**

This EULA will be governed by and construed in accordance with the laws of the State of Colorado, as applied to agreements entered into and to be performed entirely within Colorado between Colorado residents. This EULA shall not be governed by the United Nations Convention on Contracts for the International Sale of Goods, the application of which is expressly excluded. If for any reason a court of competent jurisdiction finds any provision, or portion thereof, to be unenforceable, the remainder of this EULA shall continue in full force and effect.

# **Contacting Spectra Logic**

#### **To Obtain General Information**

#### **Spectra Logic Website[: www.spectralogic.com](http://www.spectralogic.com)**

#### **United States Headquarters European Office**

Spectra Logic Corporation 6285 Lookout Road Boulder, CO 80301 USA **Phone:** 1.800.833.1132 or 1.303.449.6400 **International:** 1.303.449.6400 **Fax:** 1.303.939.8844

Spectra Logic Europe Ltd. 329 Doncastle Road Bracknell Berks, RG12 8PE United Kingdom **Phone:** 44 (0) 870.112.2150 **Fax:** 44 (0) 870.112.2175

#### **Spectra Logic Technical Support**

Technical Support Portal: **[support.spectralogic.com](http://support.spectralogic.com)**

### **United States and Canada**

**Phone: Toll free US and Canada:** 1.800.227.4637 **International:** 1.303.449.0160

**Europe, Middle East, Africa Phone:** 44 (0) 870.112.2185 **Deutsch Sprechende Kunden Phone:** 49 (0) 6028.9796.507 **Email:** spectralogic@stortrec.de

### **Mexico, Central and South America, Asia, Australia, and New Zealand**

**Phone:** 1.303.449.0160

#### **Spectra Logic Sales**

**Website: [shop.spectralogic.com](https://shop.spectralogic.com)**

#### **United States and Canada**

**Phone:** 1.800.833.1132 or 1.303.449.6400 **Fax:** 1.303.939.8844 **Email:** sales@spectralogic.com

#### **To Obtain Documentation**

**Spectra Logic Website: [support.spectralogic.com/documentation](https://support.spectralogic.com/documentation)**

### **Europe Phone:** 44 (0) 870.112.2150 **Fax:** 44 (0) 870.112.2175 **Email:** eurosales@spectralogic.com

# **About This Guide**

This guide describes how to configure, monitor, and maintain the BlackPearl® Eon Browser that allows easy transfer of data to and from the Spectra® BlackPearl Deep Storage System. The two products are referred to as the *browser*, or the *system,* respectively*,* in these instructions.

# **INTENDED AUDIENCE**

This guide is intended for data center administrators and operators who maintain and operate file storage systems. The information in this guide assumes a familiarity with computing terminology and with network connectivity protocols such as SAS, Fibre Channel, and Ethernet.

# **RELATED INFORMATION**

This section contains information about this document and other documents related to the Spectra BlackPearl system.

# **Typographical Conventions**

This document uses the following conventions to highlight important information:

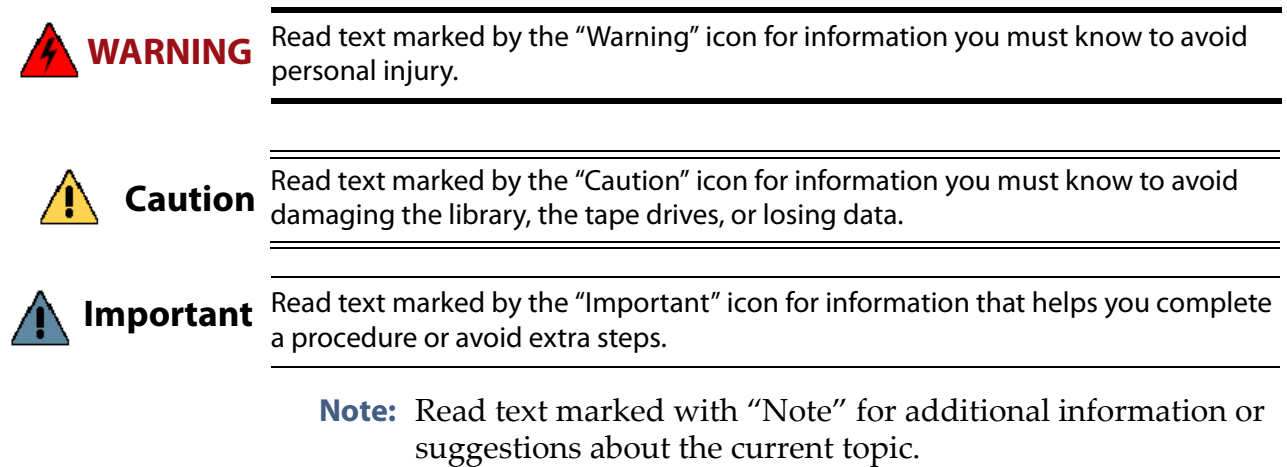

This guide uses an arrow (**>**) to describe a series of menu selections. For example:

**Select Configuration**  $\cdots$ **: Network.** 

```
— means —
```
Select **Configuration**, then select **Network**.

### **Related Publications**

For additional information about the Spectra BlackPearl system and the Spectra S3 interface, refer to the publications listed in this section.

### **Spectra BlackPearl System**

The following documents related to the Spectra BlackPearl system are available on the Support Portal website at [support.spectralogic.com](http://support.spectralogic.com), and from the Documentation screen on the BlackPearl user interface.

- The *Spectra [BlackPearl](http://support.spectralogic.com/python/documents/Spectra%20BlackPearl%20User%20Guide.pdf) User Guide* provides detailed information about configuring, using, and maintaining your BlackPearl system.
- The *Spectra [BlackPearl](https://support.spectralogic.com/documentation/user-guides/blackpearl-s3-api-reference) Spectra S3 API Reference* provides information on understanding and using the Spectra S3 API.

The following documents are available after logging into your Support portal account at: [support.spectralogic.com.](https://support.spectralogic.com)

- The *Spectra BlackPearl Release Notes and [Documentation](https://support.spectralogic.com/documentation/release-notes/blackpearl-release-notes.pdf) Updates* provide the most up‐to‐date information about the BlackPearl system, including information about the latest software releases and documentation updates.
- The *BlackPearl Eon Browser Release Notes and [Documentation](https://support.spectralogic.com) Updates* provide the most up‐to‐date information about the BlackPearl Eon Browser, including information about the latest software releases and documentation updates.

# **ONLINE FORUM**

Need help with Spectra Logic's S3 software development kits or the Spectra S3 API? Post your question at the Spectra Logic S3‐SDK discussion forum located at: <https://developer.spectralogic.com/forums>

**9**

# **CHAPTER 2**

# **Using the BlackPearl Eon Browser**

This chapter describes procedures installing and configuring the Eon Browser, as well as instructions for using the browser to transfer data to and from a BlackPearl system.

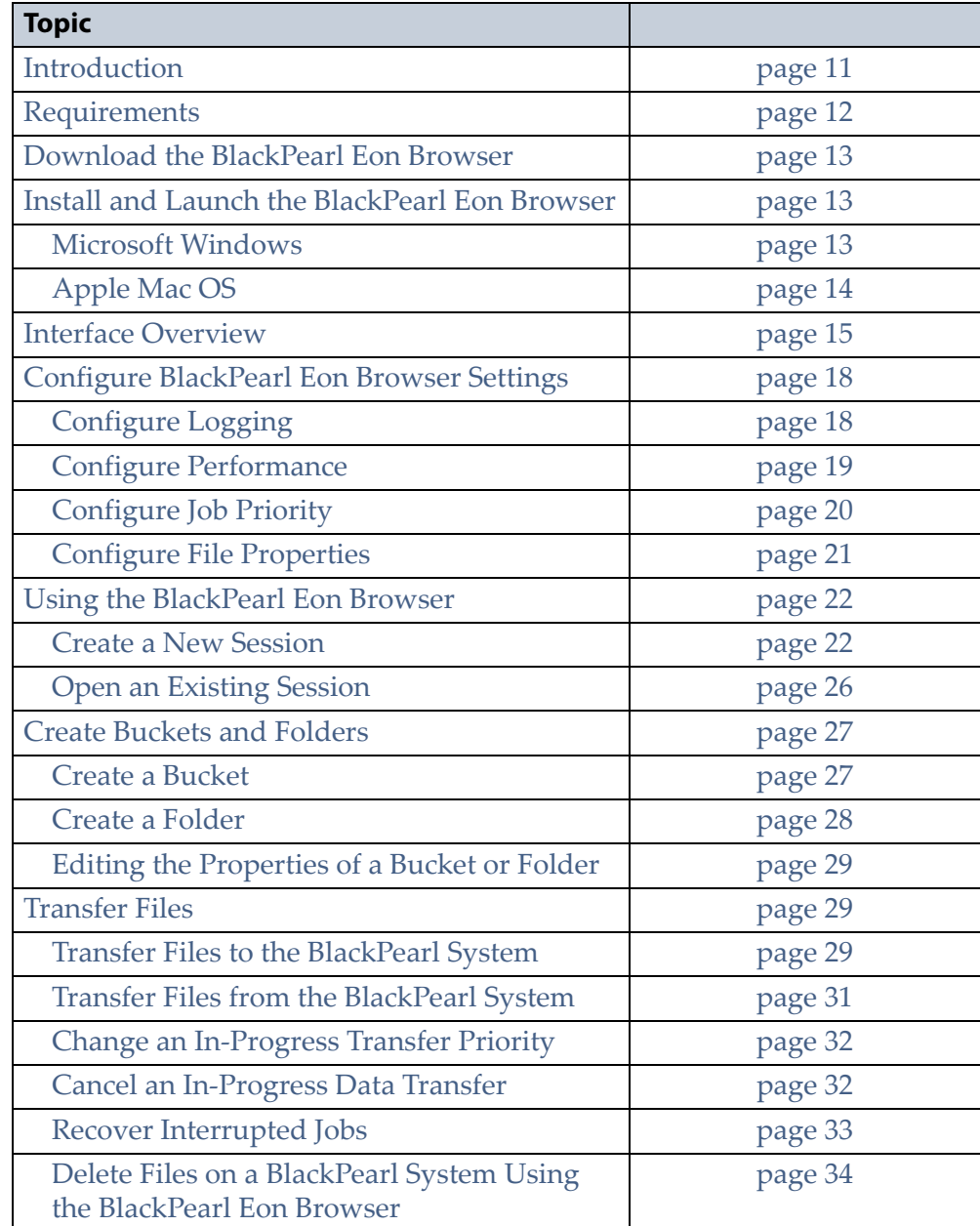

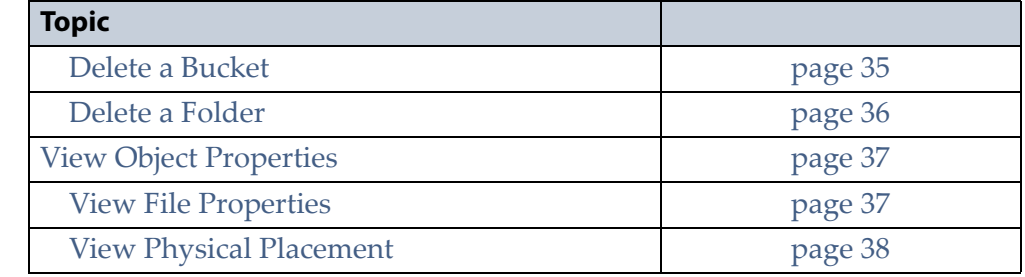

# <span id="page-10-0"></span>**INTRODUCTION**

The Spectra BlackPearl Eon Browser provides a common graphical interface that allows you to easily move data on a host computer to a BlackPearl system, and copy data back to your host computer from the system. Data transferred to the system can then be transferred to tape or disk‐based storage. The BlackPearl Eon Browser simplifies transferring data from tape or disk storage to your local host.

The BlackPearl Eon Browser is available for the Microsoft Windows<sup>®</sup> operating system, the Apple Mac OS® operating system, the Ubuntu operating system, thee Fedora® operating system, with source files available for compilation on other Linux® operating systems.

- **Notes:** The BlackPearl Eon Browser operates by moving data from the selected source location, through the host computer running the BlackPearl Eon Browser, to the destination location. This occurs even if there is a direct connection between the source and destination. This can result in slower data transfer performance depending on the host computer CPU, memory, and network configurations.
	- Communication with a BlackPearl system uses the Spectra S3 REST protocol, which is a variation of the Amazon™ S3 protocol. The BlackPearl Eon Browser is one of many software clients using the Spectra S3 protocol that you can use to read or write data to a BlackPearl system.

# <span id="page-11-0"></span>**REQUIREMENTS**

The BlackPearl Eon Browser has the following requirements:

 The host computer where the BlackPearl Eon Browser resides must use one of the operating systems listed below:

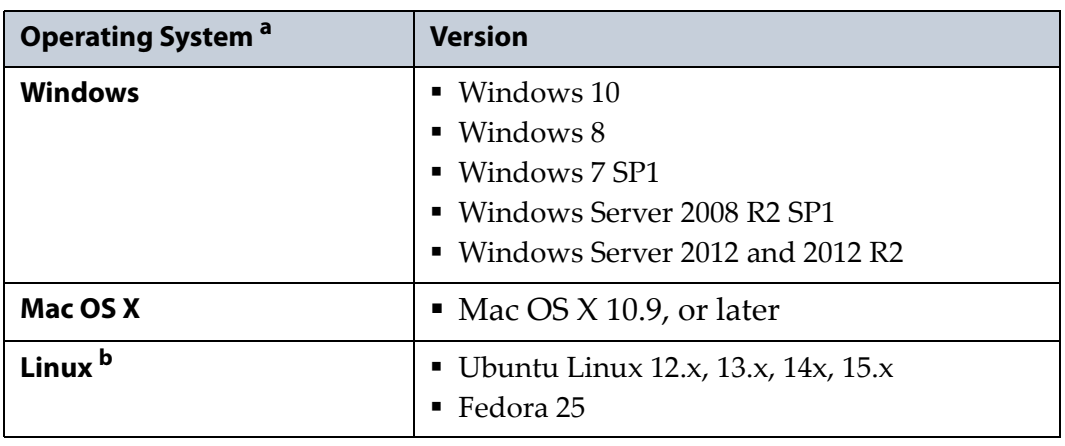

a. 64-bit operating systems required.

b. Other versions of the Linux operating system can compile a version using the source files.

- The BlackPearl system must be running BlackPearl 3.2.2 software, or later.
- Files stored as objects on a BlackPearl system must follow the Amazon S3 naming guidelines. See [http://docs.aws.amazon.com/AmazonS3/](http://docs.aws.amazon.com/AmazonS3/latest/dev/UsingMetadata.html) [latest/dev/UsingMetadata.html](http://docs.aws.amazon.com/AmazonS3/latest/dev/UsingMetadata.html) for more information.
- Files stored on tape media must follow LTFS naming restrictions:
	- The colon character (:) is not allowed in LTFS file names and therefore not allowed in BlackPearl object names. The slash character (/) is also technically not allowed in LTFS file names; however, the BlackPearl software can accommodate a slash in the object name and translates it as a directory in the LTFS file system (e.g. directory1/directory2/video1.mov).
	- Directory names have a limit of 255 characters.
	- File names have a variable character limit. If you are using English ASCII characters, the limit is 1024 characters. If you are using a graphical language, such as Japanese, the limit is 512 characters.
	- Spectra Logic does not recommend the following characters in LTFS file names or BlackPearl object names for reasons of cross‐ platform compatibility: control characters such as carriage return (CR) and line feed (LF), double quotation mark ("), asterisk (\*), question mark (?), less than sign (<), greater than sign  $(>)$ , backslash  $( \n)$ , forward slash  $($  $)$  vertical line  $($  $)$ .

# <span id="page-12-0"></span>**DOWNLOAD THE BLACKPEARL EON BROWSER**

Use the instructions in the following sections to download the BlackPearl Eon Browser for Microsoft Windows or Apple Mac OS operating systems.

**1.** Using a web browser, navigate to:

https://github.com/SpectraLogic/ds3\_java\_browser/releases

**2.** Click the software download link appropriate for your operating system. The BlackPearl Eon Browser install file begins downloading through your web browser.

# <span id="page-12-1"></span>**INSTALL AND LAUNCH THE BLACKPEARL EON BROWSER**

Use the instruction in this section to install and launch the BlackPearl Eon Browser. The instructions differ depending on which operating system is installed on your host machine.

- Microsoft [Windows](#page-12-2) below
- Apple Mac OS on [page 14](#page-13-0)

### <span id="page-12-2"></span>**Microsoft Windows**

- **1.** Double click the .msi file you downloaded in [Download](#page-12-0) the BlackPearl Eon [Browser](#page-12-0). The setup wizard License Agreement window displays.
	- **Note:** Depending on the configuration of your host computer, the Windows operating system may display a Security Warning dialog box informing you that the publisher of the software cannot be verified. If this occurs, click **Run** to continue.

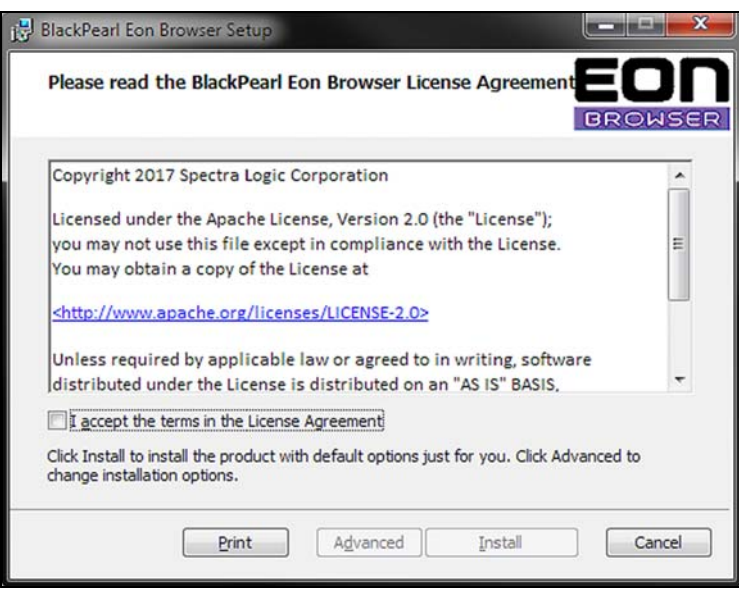

**Figure 1** The BlackPearl Eon Browser Setup Wizard.

- **2.** Select the check box to accept the terms of the license agreement.
- **3.** Click **Install**. The BlackPearl Eon Browser installs on to your local host. The BlackPearl Eon Browser Setup Wizard window displays the final installation setup window.

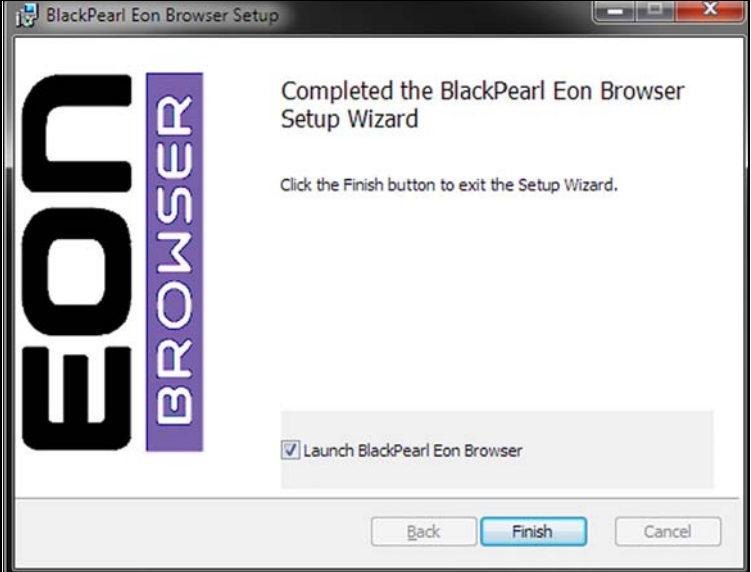

**Figure 2** The BlackPearl Eon Browser Setup Wizard.

- **4.** Select or clear **Launch BlackPearl Eon Browser**, and click **Finish** to close the setup wizard window. If you selected the option, the BlackPearl Eon Browser immediately launches.
	- **Note:** To start the BlackPearl Eon Browser after the initial launch, click the BlackPearl Eon Browser shortcut on the Start menu.
- **5.** Continue with Interface [Overview](#page-14-0) on page 15.

### <span id="page-13-0"></span>**Apple Mac OS**

**1.** Double-click the .dmg file you downloaded in [Download](#page-12-0) the [BlackPearl](#page-12-0) Eon Browser on page 13. An icon displays on the operating system desktop.

**Note:** The installation .dmg file includes a Mac security certificate.

- **2.** Double‐click the icon on the desktop. A window displays showing the Eon icon on the left side and the Applications folder icon on the right side.
- **3.** Drag and drop the Eon icon onto the Application folder icon. The program installs.
- **4.** Open the Application tab and double‐click **Spectra BlackPearl Eon Browser** to launch the program.
- **5.** Continue with Interface [Overview](#page-14-0) on page 15.

**14**

# <span id="page-14-0"></span>**INTERFACE OVERVIEW**

This section provides an overview of the BlackPearl Eon Browser interface.

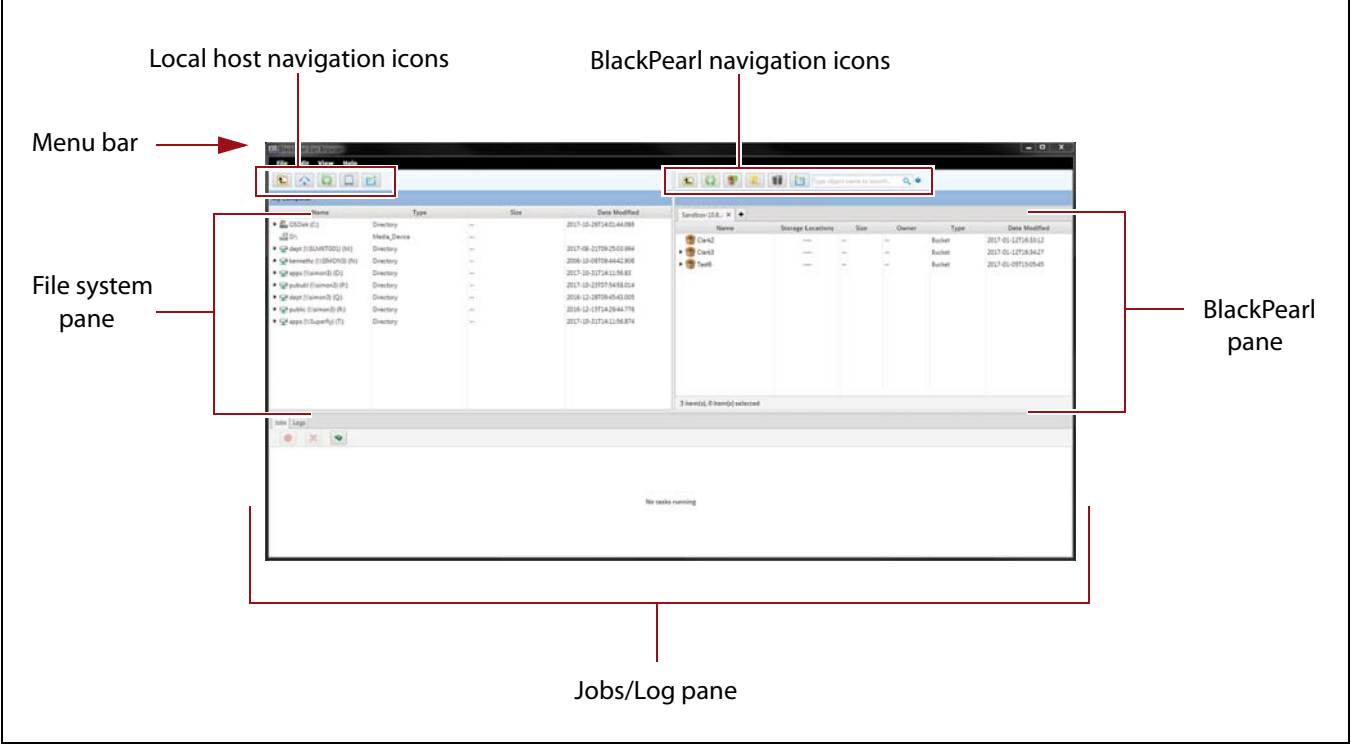

**Figure 3** The BlackPearl Eon Browser main window.

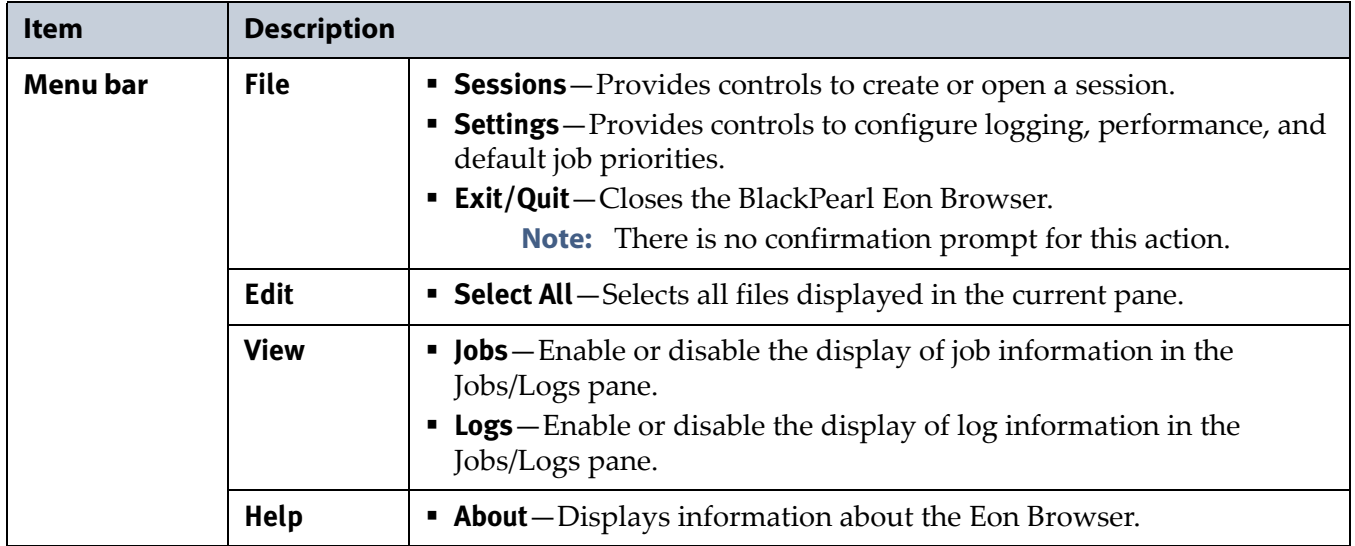

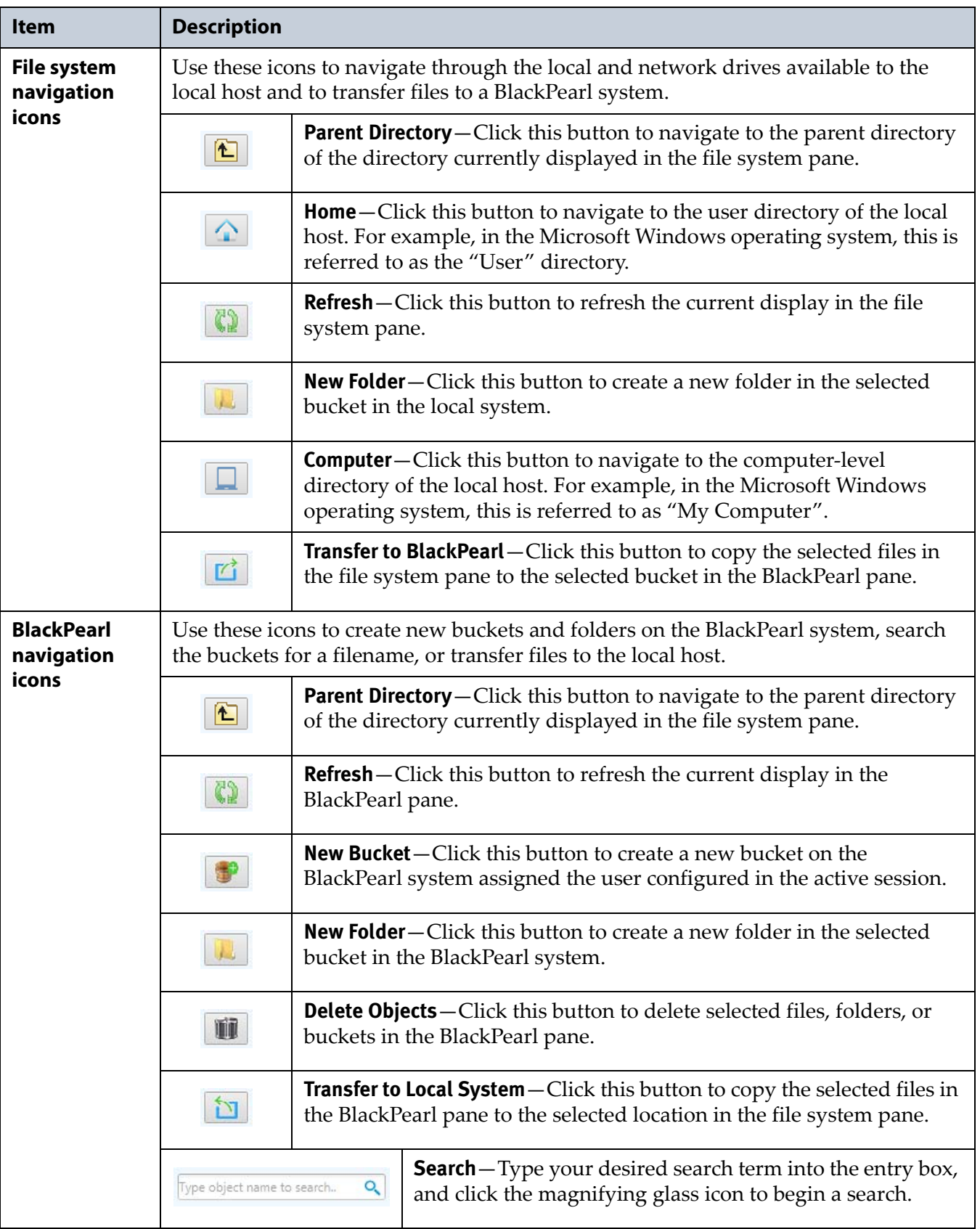

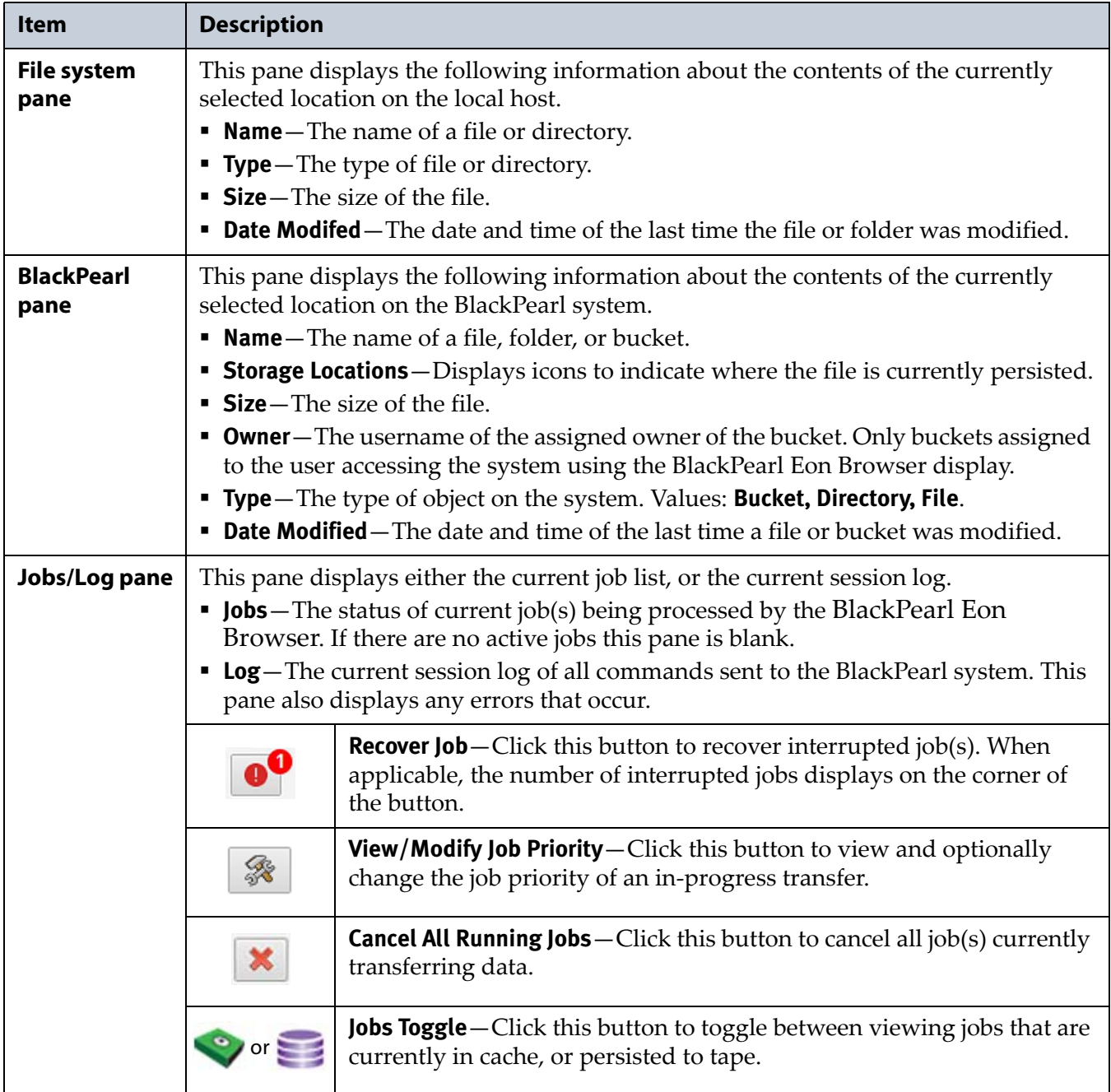

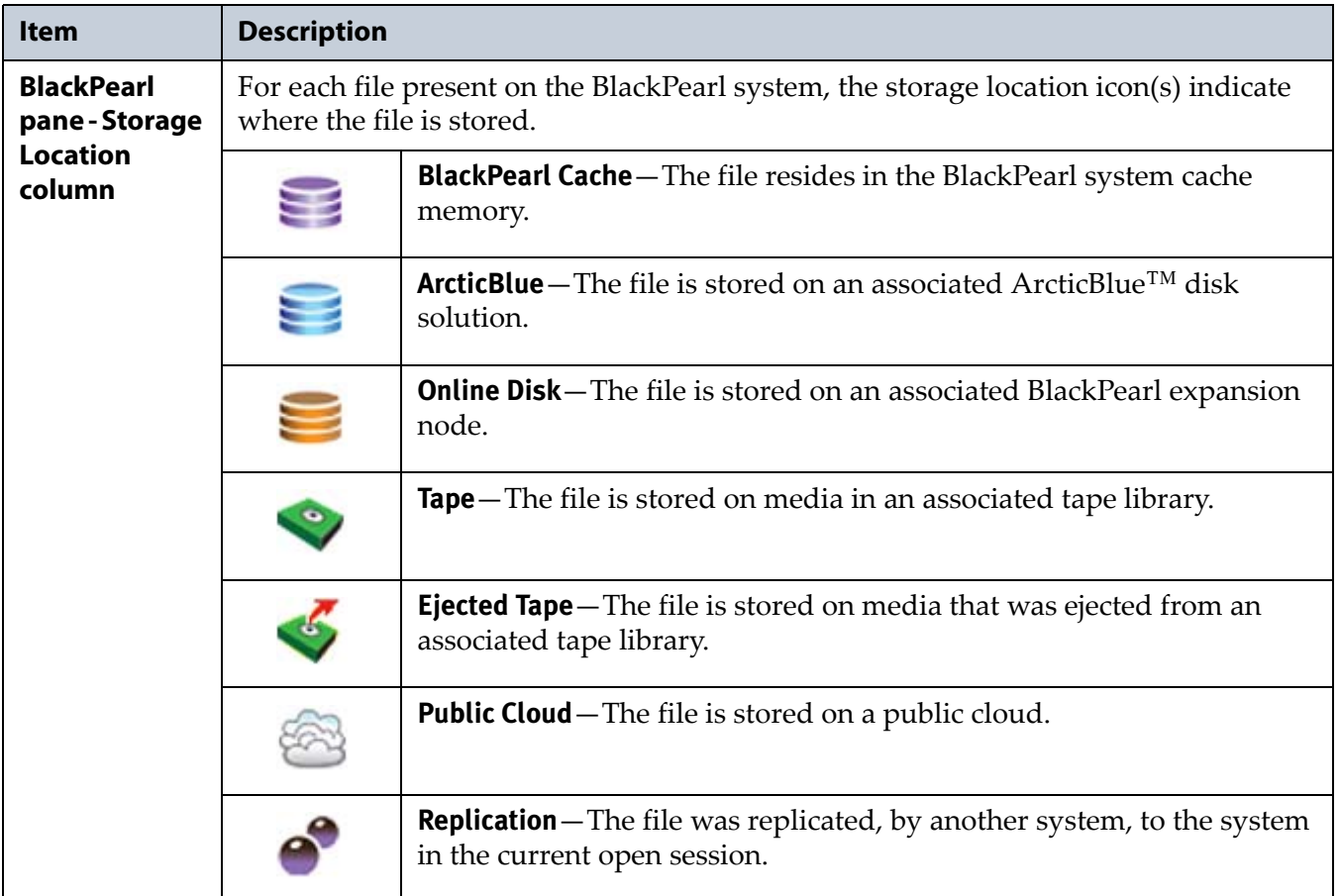

# <span id="page-17-0"></span>**CONFIGURE BLACKPEARL EON BROWSER SETTINGS**

The BlackPearl Eon Browser offers several options that control how the browser is used with BlackPearl systems. These settings are universal and apply to all instances of the BlackPearl Eon Browser and all BlackPearl systems configured in the browser.

# <span id="page-17-1"></span>**Configure Logging**

To aid in the troubleshooting of data transmission issues, the BlackPearl Eon Browser automatically creates log files in the specified directory.

Use the instructions in this section to enable or disable logging, and configure the directory to which logs are saved, the maximum log size, and the number of logs retained.

**1.** From the BlackPearl Eon Browser menu bar, select **File > Settings**. The Settings dialog box displays.The Logging tab opens by default.

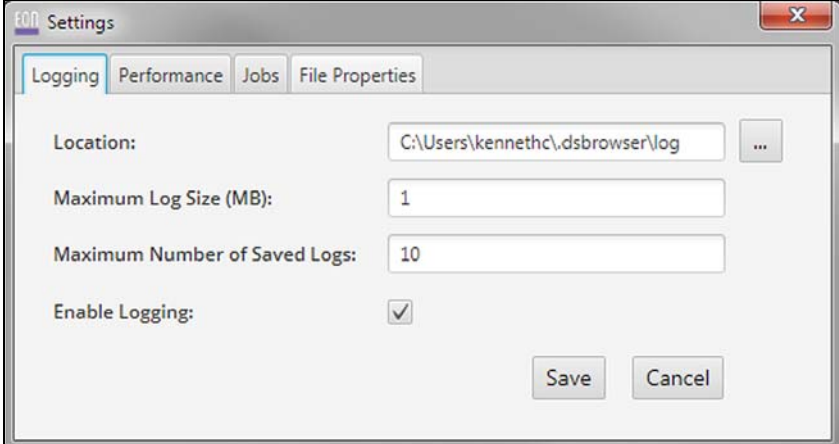

<span id="page-18-1"></span>**Figure 4** The Settings dialog box - Logging tab.

- **2.** If desired, change the directory to which logs are saved by manually entering the directory path in the entry field, or click the **Browse** icon (**...**) and navigate to the desired directory.
- **3.** If desired, enter a value in megabytes (MB) for the **Maximum Log Size** in the entry field. Larger log files use more space on the host computer but decrease the number of times the browser needs to start a new log.
- **4.** If desired, enter a value for the **Maximum Number of Saved Logs** in the entry field. More log files use more space on the host computer but allow for logging over longer periods of time.
- **5.** Select (enable) or clear (disable) **Enable Logging**.
	- **Note:** Logging is enabled by default. Spectra Logic recommends that logging remains enabled.
- **6.** Click **Save**.

### <span id="page-18-0"></span>**Configure Performance**

Currently, the only performance option for the BlackPearl Eon Browser is the ability to set the number of parallel threads the browser uses to improve data transmission performance.

**Notes:** • Spectra Logic recommends using three threads for 1 GigE connections, and 10‐12 threads for 10 GigE connections.

**19**

■ Increasing the number of threads provides better performance, but may saturate the network, resulting in connection and transmission errors. Reduce the number of threads if you experience connectivity issues.

Use the instructions in this section to configure the number of threads used by the browser.

- **1.** From the BlackPearl Eon Browser menu bar, select **File**  $\cdot\cdot\cdot$  **Settings**. The Settings dialog box displays. The Logging tab opens by default (see [Figure 4](#page-18-1) on page 19).
- **2.** Click the **Performance** tab. The Performance tab displays.

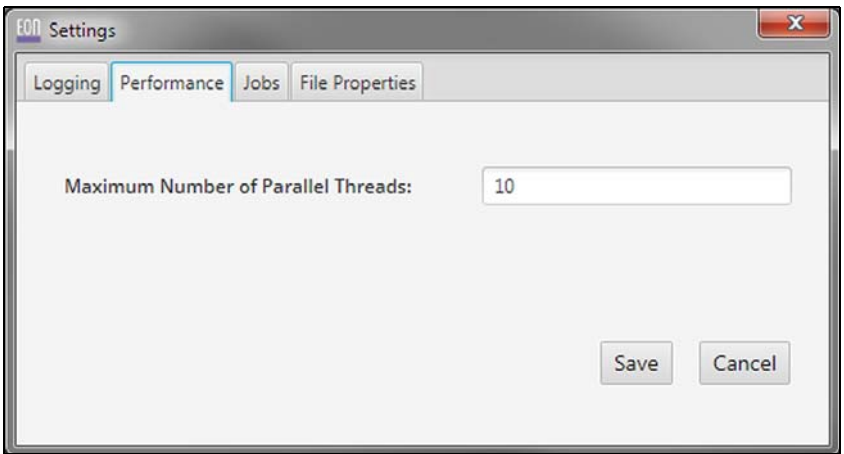

**Figure 5** The Settings dialog box - Performance tab.

- **3.** In the entry box, enter the maximum number of parallel threads.
- **4.** Click **Save**.

### <span id="page-19-0"></span>**Configure Job Priority**

The Job Priority setting determines the resources assigned and the processing order for GET and PUT jobs. Priorities can be set manually or configured to use the default priority of the data policy configured on the BlackPearl system.

Use the instructions in this section to change the PUT or GET job priorities.

- **1.** From the BlackPearl Eon Browser menu bar, select **File …: Settings**. The Settings dialog box displays. The Logging tab opens by default (see [Figure 4](#page-18-1) on page 19).
- **2.** Click the **Jobs** tab. The Jobs tab displays.

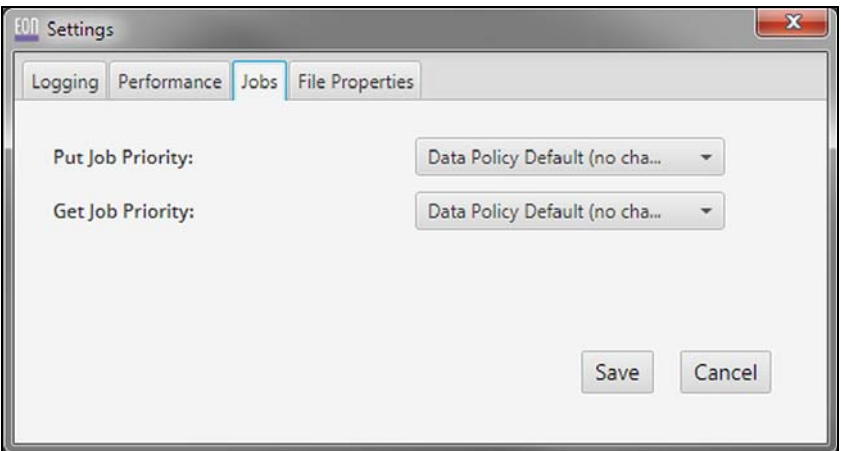

**Figure 6** The Settings dialog box - Jobs tab.

- **3.** Using the drop‐down menus, select the desired priority for **Put Job Priority**, **Get Job Priority**, or both.
	- **Note:** Each priority determines the resources assigned and the processing order. Jobs with priority **URGENT** can use up all of the resources and prevent other jobs from making progress. Use this priority sparingly.
- **4.** Click **Save**.

### <span id="page-20-0"></span>**Configure File Properties**

Each file on an operating system has file property metadata associated with it. These properties include creation date, owner, permissions, and other options, depending on the source operating system.

When Archive and Restore File Properties is enabled, the BlackPearl Eon Browser copies these file properties to the BlackPearl system along with the file itself. When you restore the file from the system, the file properties are also restored at the same time. This allows you to maintain the original file metadata information. These file properties are displayed when viewing the metadata associated with each file in the BlackPearl Eon Browser.

**Note:** To view the metadata, see View File [Properties](#page-36-1) on page 37.

Use the instructions in this section to enable or disable copying file properties to a BlackPearl system.

- **1.** From the BlackPearl Eon Browser menu bar, select File  $\cdot\cdot\cdot$  Settings. The Settings dialog box displays. The Logging tab opens by default (see [Figure 4](#page-18-1) on page 19).
- **2.** Click the **File Properties** tab. The File Properties tab displays.

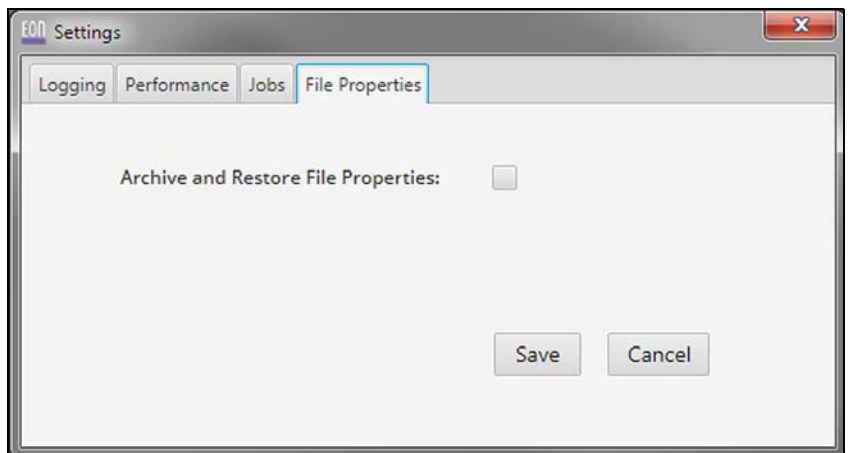

**Figure 7** The Settings dialog box - File Properties tab.

- **3.** Select (enable) or clear (disable) **Archive and Restore File Properties**.
	- **Note:** If you disable Archive and Restore File Properties, the metadata for each file is not transferred to the BlackPearl system. When the file is copied back to the host computer, the file creation date is set to the current time, and the file inherits the permissions of the parent directory.
- **4.** Click **Save**.

# <span id="page-21-0"></span>**USING THE BLACKPEARL EON BROWSER**

The instructions in this section describes the steps necessary to associate the BlackPearl Eon Browser with one or more BlackPearl systems, and to transfer data to and from a system.

### <span id="page-21-1"></span>**Create a New Session**

Before you can transfer data to a BlackPearl system, you must associate the BlackPearl Eon Browser with a system, which is referred to as a Session.

Use the instructions in this section to create a new session.

**1.** If there are no sessions configured, click **New Session** in the BlackPearl pane. Otherwise, from the BlackPearl Eon Browser menu bar, select **File**  $\cdots$ **:** Sessions.

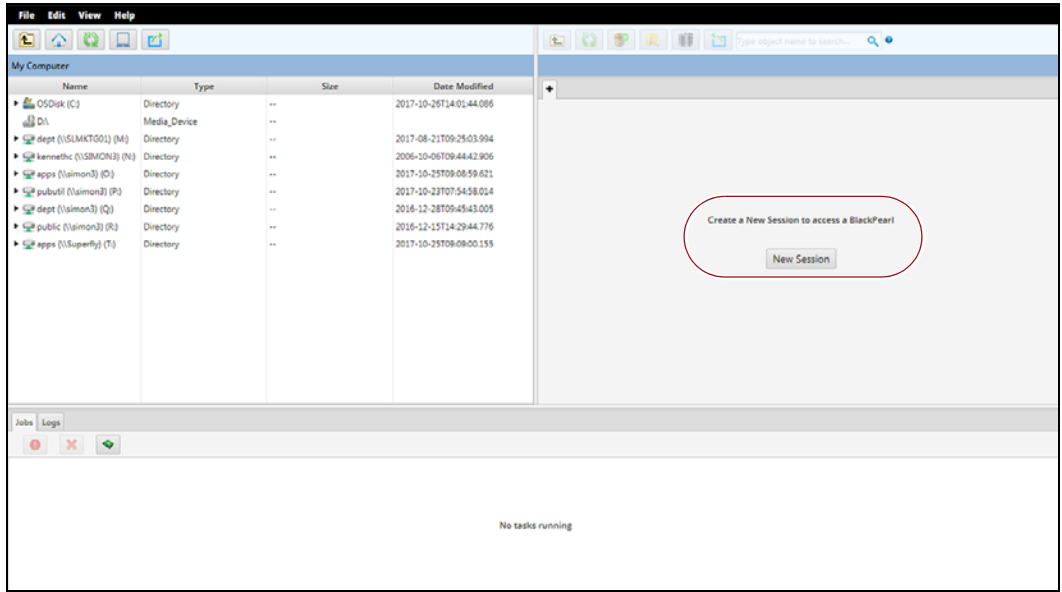

**Figure 8** The BlackPearl Eon Browser main window.

The Sessions dialog box displays.

**Note:** If you previously configured one or more sessions, they display in the Select Existing pane of the Sessions dialog box.

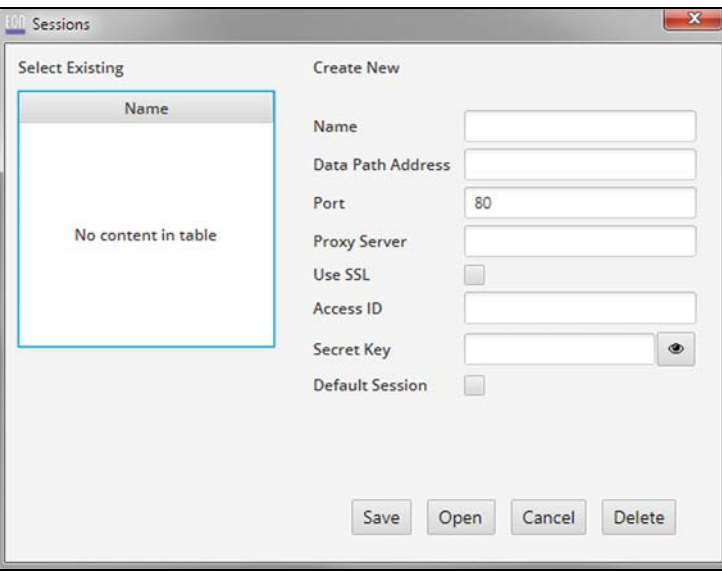

**Figure 9** The Sessions dialog box.

**2.** Enter a **Name** for the session. There are no character restrictions for a session name.

**3.** Enter a valid IPv4 address, or hostname, for the **Data Path Address**. This is the IP address of the data port on the BlackPearl system.

**Note:** If necessary, see the *Spectra [BlackPearl](http://support.spectralogic.com/python/documents/Spectra%20BlackPearl%20User%20Guide.pdf) User Guide* for instructions on determining the data port IP address.

- **4.** Enter the **Port** on which BlackPearl target system's S3 server is running.
- **5.** If necessary, enter a valid IPv4 address for the **Proxy Server**.
- **6.** Select the **Use SSL** check box to configure the browser to encrypt data while transferring it to the BlackPearl system. Data is encrypted using Secure Socket Layer (SSL).
- **7.** Enter the **Access ID** and **Secret Key** for a user currently configured on the target BlackPearl system.
	- **Notes:** Only the buckets assigned to the user specified in a session are accessible using the BlackPearl Eon Browser.
		- Click the "eye" button to display or hide the characters in the Secret Key field.
- **8.** Select the **Default Session** check box to configure this BlackPearl system as the default session for the Eon Browser. The Eon Browser automatically opens the default session when the program is launched.
- **9.** Click **Save**. The BlackPearl Eon Browser attempts to connect to the specified system using the settings configured above. A success dialog box displays.
	- **Note:** If the browser fails to connect to the system, an error message displays indicating an authentication problem. If needed, verify the settings above and try again.

**10.**Click **OK**. The Sessions dialog box displays showing the newly created session in the Select Existing pane.

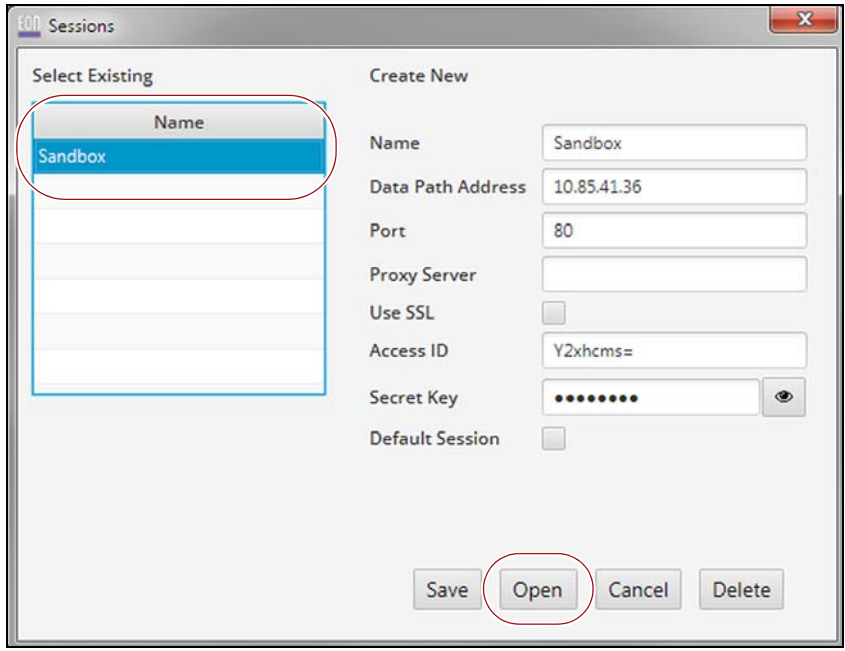

<span id="page-24-0"></span>**Figure 10** The Sessions dialog box displaying a previously configured session.

**11.**Highlight the session you want to open and click **Open**. The BlackPearl Eon Browser window displays. The selected session displays in the BlackPearl pane.

| <b>ION</b> ENGINEERS (CALL 2012)                                                                                                    |                                                                                                    |                                                                            |                                                                                                    |                                                                       |                                                     |                      |                                             |                                           | $  x$                                                                              |
|----------------------------------------------------------------------------------------------------|----------------------------------------------------------------------------------------------------|----------------------------------------------------------------------------|----------------------------------------------------------------------------------------------------|-----------------------------------------------------------------------|-----------------------------------------------------|----------------------|---------------------------------------------|-------------------------------------------|------------------------------------------------------------------------------------|
| file Edit View Help                                                                                                    |                                                                                                    |                                                                            |                                                                                                    |                                                                       |                                                     |                      |                                             |                                           |                                                                                    |
| 白全日日日                                                                                                    |                                                                                                    |                                                                            |                                                                                                    | C Q P R II [2] Specification is some Q .                              |                                                     |                      |                                             |                                           |                                                                                    |
| <b>My Computer</b>                                                                                                    |                                                                                                    |                                                                            |                                                                                                    |                                                                       |                                                     |                      |                                             |                                           |                                                                                    |
| Name                                                                                                    | Type:                                                                                                    | Sire                                                                       | Date Modified                                                                                                    | Sandbox-108 X +                                                       |                                                     |                      |                                             |                                           |                                                                                    |
| $\rightarrow$ $\frac{\partial V}{\partial \phi}$ OSDisk (C)<br>B <sub>0</sub><br>CP dept (VSLMKTG01) (M)<br>· Girkennethic (USIMON3) (N3<br>+ Cl (Enomiali) rops <a><br/>(4) (Dramia/) Enclose \$2<br/>Ci (Ensmit) 1999 % 3<br/>· Cheatric (fairmond) (R)<br/>CP apps (Wisperfly) (Ti)</a> | Directory<br>Media_Device<br>Directory<br>Directory<br>Directory<br>Directory<br>Directory<br>Directory<br>Directory | $\sim$<br>m.<br>$\sim$<br>$\sim$<br>$\sim$<br>m.<br>$\sim$<br>$\sim$<br>i. | 2017-10-267140144055<br>2017-08-21709:25:03.994<br>2005-10-05709-44-42.906<br>2017-10-31714-11-56.83<br>3017-10-23707-54-58.014<br>2016-12-20109-45-43.005<br>2016-12-15T14-29:44.776<br>2017-18-31714-11-56.874 | Name<br><b>B</b> Clark2<br>$+$ $+$ $+$ $+$ $+$ $+$ $+$<br>+ the Testi | Storage Locations<br>1444<br>10000<br><b>County</b> | Ste<br>u,<br>m<br>Ŀ. | Owner<br><b>Sec</b><br>$\sim$<br><b>Sec</b> | Type<br>Bucket<br><b>Bucket</b><br>Bucket | Date Modified<br>2017-01-12716-33:12<br>2017-01-12716.34.27<br>2017-01-05715-05-45 |
|                                                                                                    |                                                                                                    |                                                                            |                                                                                                    | 3 item(s), 0 item(s) selected                                         |                                                     |                      |                                             |                                           |                                                                                    |
|                                                                                                    |                                                                                                    |                                                                            |                                                                                                    |                                                                       |                                                     |                      |                                             |                                           |                                                                                    |
| Jobs Logs                                                                                                    |                                                                                                    |                                                                            |                                                                                                    |                                                                       |                                                     |                      |                                             |                                           |                                                                                    |
| $\bullet$ $\times$<br>$\bullet$                                                                                                    |                                                                                                    |                                                                            |                                                                                                    |                                                                       |                                                     |                      |                                             |                                           |                                                                                    |
|                                                                                                    |                                                                                                    |                                                                            |                                                                                                    |                                                                       |                                                     |                      |                                             |                                           |                                                                                    |
|                                                                                                    |                                                                                                    |                                                                            |                                                                                                    |                                                                       |                                                     |                      |                                             |                                           |                                                                                    |
|                                                                                                    |                                                                                                    |                                                                            |                                                                                                    |                                                                       |                                                     |                      |                                             |                                           |                                                                                    |
|                                                                                                    |                                                                                                    |                                                                            |                                                                                                    | No tasks running                                                      |                                                     |                      |                                             |                                           |                                                                                    |
|                                                                                                    |                                                                                                    |                                                                            |                                                                                                    |                                                                       |                                                     |                      |                                             |                                           |                                                                                    |
|                                                                                                    |                                                                                                    |                                                                            |                                                                                                    |                                                                       |                                                     |                      |                                             |                                           |                                                                                    |
|                                                                                                    |                                                                                                    |                                                                            |                                                                                                    |                                                                       |                                                     |                      |                                             |                                           |                                                                                    |
|                                                                                                    |                                                                                                    |                                                                            |                                                                                                    |                                                                       |                                                     |                      |                                             |                                           |                                                                                    |

**Figure 11** The BlackPearl Eon Browser main window displaying an open session.

## <span id="page-25-0"></span>**Open an Existing Session**

After you create a session, every time you launch the BlackPearl Eon Browser, you must open the session manually. Use the instructions in this section to open a previously created session.

- **1.** From the BlackPearl Eon Browser menu bar, select **File**  $\cdot\cdot\cdot$ **: Sessions**. The Sessions dialog box displays. Previously created sessions display in the Select Existing pane (see [Figure 10](#page-24-0) on page 25).
- **2.** Highlight the session you want to open and click **Open**. The main BlackPearl Eon Browser window displays. The selected session displays in the BlackPearl pane.

# **Navigating and Searching Files, Folders, and Buckets**

The BlackPearl Eon Browser allows you to quickly and easily navigate and search the file structure on the BlackPearl system. You can select to search the entire system, a selected group of buckets, or a single bucket.

- **Notes:** Search terms are case sensitive.
	- If you select one or more bucket(s), the browser only searches in the selected buckets.
	- The browser only searches for bucket, folder, and filenames. The browser does not search metadata.

### **Navigating Buckets and Folders**

Use the tips below to help you navigate the filesystem structure on a BlackPearl system.

- Click the arrow icon (>)to the left of a bucket or folder to display the contents as a sub list, with the upper level directory structure remaining visible in the pane.
- Double-click a bucket or folder to change the view of the BlackPearl pane to the level of the bucket or folder, with only the contents displayed in the pane. Click the **Parent Directory** button to return to the previous view.

**Note:** These functions also work on the host file system pane.

### **Search the BlackPearl System or Specified Bucket(s)**

- **1.** In the BlackPearl pane of the browser, select the bucket you want to search. To search multiple buckets, CTRL+click to select individual buckets, or SHIFT+click to select a consecutive range of buckets.
	- **Note:** Do not select any buckets if you want to search the entire BlackPearl system.
- **2.** Click the search window.
- **3.** Type the search term and press **Enter** on your keyboard.

When the search results are displayed, click the red **X** in the search window to return to the previous display.

# <span id="page-26-0"></span>**CREATE BUCKETS AND FOLDERS**

The BlackPearl Eon Browser allows you to create buckets and folders within buckets without the need to use the BlackPearl user interface.

Buckets created through the BlackPearl Eon Browser must specify an existing data policy on the BlackPearl system. The BlackPearl Eon Browser does not have the functionality to create data policies, so the BlackPearl user interface must be used to create data policies and the associated storage domains. Contact the administrator for your BlackPearl system to understand the configured storage architecture, and which data policies to use when creating buckets.

For more information, see the *Spectra [BlackPearl](http://support.spectralogic.com/python/documents/Spectra%20BlackPearl%20User%20Guide.pdf) User Guide*.

### <span id="page-26-1"></span>**Create a Bucket**

When creating a bucket, you specify the name and data policy for the bucket. The owner of the bucket is set automatically to the user configured in the current session.

Use the instructions in this section to create a new bucket.

- **Note:** For more advanced options when creating a bucket, use the BlackPearl user interface and see the *Spectra [BlackPearl](http://support.spectralogic.com/python/documents/Spectra%20BlackPearl%20User%20Guide.pdf) User [Guide](http://support.spectralogic.com/python/documents/Spectra%20BlackPearl%20User%20Guide.pdf)* for instructions.
- **1.** On the BlackPearl Eon Browser menu bar, click the **New Bucket** icon.

|                                 |                                 |          |                      |               | o<br>-              |
|---------------------------------|---------------------------------|----------|----------------------|---------------|---------------------|
| $C_{\mathbb{R}}$<br>Ł           | Ŵ<br>Type object name to search |          | $Q_0$                |               |                     |
| Sandbox-10.8 $\times$ +<br>Name | <b>Storage Locations</b>        | Size     | Owner                | Type          | Date Modified       |
| Clark2                          | ++++                            | $\cdots$ |                      | <b>Bucket</b> | 2017-01-12T16:33:12 |
| Clark3<br>٠                     | 1.111                           | $\cdots$ | $\cdots$             | Bucket        | 2017-01-12T16:34:27 |
| Test6<br>٠                      | ****                            | $\cdots$ | $\ddot{\phantom{a}}$ | Bucket        | 2017-01-05T15:05:45 |
|                                 |                                 |          |                      |               |                     |
|                                 |                                 |          |                      |               |                     |
|                                 |                                 |          |                      |               |                     |
|                                 |                                 |          |                      |               |                     |

**Figure 12** The New Bucket icon.

The New Bucket dialog box displays.

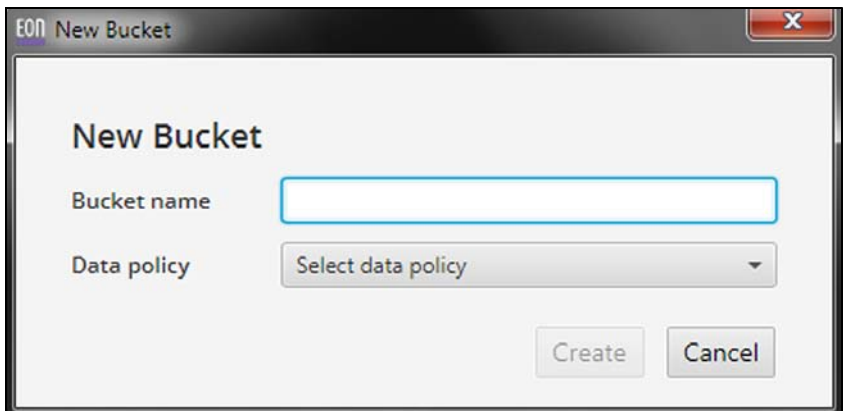

**Figure 13** The New Bucket dialog box.

- **2.** Enter a **Bucket name** for the bucket.
	- **Notes:** The bucket name cannot use the colon (:), forward slash (/), or space ( ) characters.
		- The bucket name cannot exceed 255 characters.
- **3.** Using the drop-down menu, select a previously created **Data policy** for the bucket.
- **4.** Click **Create**. The new bucket displays in the BlackPearl pane of the BlackPearl Eon Browser.

### <span id="page-27-0"></span>**Create a Folder**

If desired, you can create one or more folders in a bucket to help organize data transferred to the BlackPearl system. Use the instructions in this section to create a new folder.

- **1.** In the BlackPearl pane, select the bucket in which you want to create a new folder.
- **2.** On the BlackPearl Eon Browser menu bar, click the **New Folder** icon.

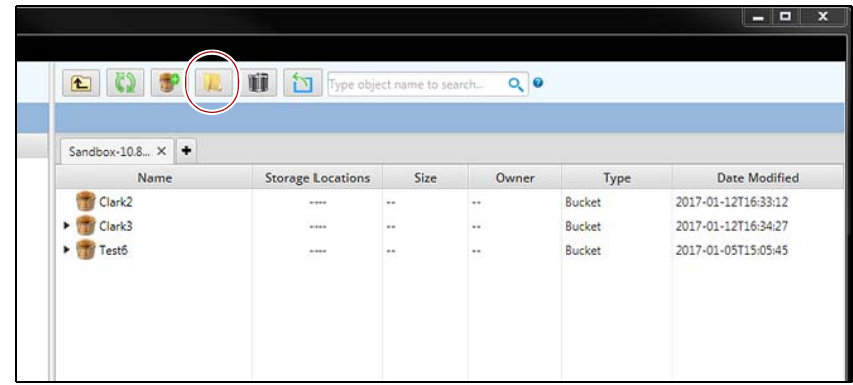

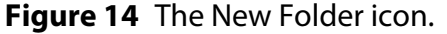

**3.** The Create Folder dialog box displays.

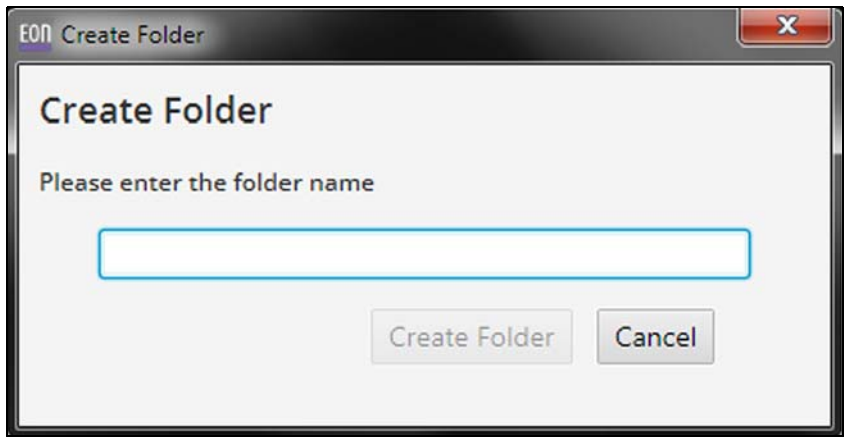

**Figure 15** The Create Folder dialog box.

- **4.** Enter a **Folder name** for the folder.
- **5.** Click **Create Folder**. The new folder displays in the BlackPearl pane of the BlackPearl Eon Browser.

## <span id="page-28-0"></span>**Editing the Properties of a Bucket or Folder**

It is not possible to edit the properties of an existing bucket or folder using the BlackPearl Eon Browser. See the *Spectra [BlackPearl](http://support.spectralogic.com/python/documents/Spectra%20BlackPearl%20User%20Guide.pdf) User Guide* for instructions.

# <span id="page-28-1"></span>**TRANSFER FILES**

The BlackPearl Eon Browser simplifies transferring files between your host machine and a BlackPearl system. Use the instructions in this section to transfer files to or from a BlackPearl system.

### <span id="page-28-2"></span>**Transfer Files to the BlackPearl System**

Use the instructions in this section to transfer a copy of files from a host to a BlackPearl system.

- **1.** If necessary, open a session as described in Open an [Existing](#page-25-0) Session on [page 26.](#page-25-0) The main BlackPearl Eon Browser window displays. The selected session displays in the BlackPearl pane.
- **2.** In the file system pane, select the files you want to transfer to the BlackPearl system.
	- **Notes:** To select a consecutive group of files or folders, click the first item, press and hold down the **Shift** key, and then click the last item.

**29**

■ To select nonconsecutive files or folders, press and hold down the **Ctrl** key, and then click each item that you want to select.

| <b>BlackPearl Eon Browser</b>                               |              |                 |                    |                                                                                  |                                       |                   |                  |              |                 | $\begin{array}{c c c c c} \hline \multicolumn{1}{c }{\textbf{0}} & \multicolumn{1}{c }{\textbf{0}} & \multicolumn{1}{c }{\textbf{0}} & \multicolumn{1}{c }{\textbf{0}} & \multicolumn{1}{c }{\textbf{0}} & \multicolumn{1}{c }{\textbf{0}} & \multicolumn{1}{c }{\textbf{0}} & \multicolumn{1}{c }{\textbf{0}} & \multicolumn{1}{c }{\textbf{0}} & \multicolumn{1}{c }{\textbf{0}} & \multicolumn{1}{c }{\textbf{0}} & \multicolumn{1}{c }{\textbf{0$ |
|-------------------------------------------------------------|--------------|-----------------|--------------------|----------------------------------------------------------------------------------|---------------------------------------|-------------------|------------------|--------------|-----------------|----------------------------------------------------------------------------------------------------|
| <b>Edit View</b><br>$\Omega$ $\Omega$<br><b>My Computer</b> | 匠            |                 |                    | 3) Click Transfer to BlackPearl <b>1 (3) 9 R Til 33</b> Specificatione to seech. | nV2                                   |                   |                  |              | $Q$ $Q$         |                                                                                                    |
| Name.                                                       |              | Type            | Size               | Date Modified                                                                    | Sandbox-10.8 $\times$ $\blacklozenge$ |                   |                  |              |                 |                                                                                                    |
| IMG_1768JPG                                                 | File         |                 | 2.11 MB            | 2011-12-02716-06:32                                                              | <b>Magnet</b>                         | Storage Locations | <b>Cine</b>      | Owner        | Tune            | Date Modified                                                                                                    |
| <b>Best sauce in country</b>                                | rie          |                 | <b>AITD MD</b>     | eves-serverstructoe                                                              | <b>Tr</b> Clark2                      |                   |                  |              | Bucket          | 2017-01-12T16:33:12                                                                                                    |
| MING 1770JPG                                                | File         |                 | 1.94 MB            | 2011-12-02T16:06:32                                                              | <b>LES STATISTICS</b>                 |                   |                  |              | <b>Walkback</b> | atractmarkan catcoman                                                                                                    |
| <b>E IMG 1771JPG</b><br>El IMG 1772.JPG                     | File         |                 | 1.88 MB            | 2011-12-02T16:06:32                                                              | - Tests                               | 1111              |                  | <b>Hotel</b> | <b>Bucket</b>   | 2017-01-05T15:05:45                                                                                                    |
| <b>MIMG_1773JPG</b>                                         | File<br>File |                 | 1.92 MB<br>1.92 MB | 2011-12-02T16-06-32<br>2011-12-02T16-06-32                                       |                                       |                   |                  |              |                 |                                                                                                    |
| <b>ET IMG 1774JPG</b>                                       | File         |                 | 1.78 MB            | 2011-12-02T16:06:14                                                              |                                       |                   |                  |              |                 |                                                                                                    |
| <b>E IMG_1775JPG</b>                                        | File         |                 | 1.86 MB            | 2011-12-02716:06:34                                                              |                                       |                   |                  |              |                 |                                                                                                    |
| <b>E IMG 1776JPG</b>                                        | File         |                 | 1.99 MB            | 2011-12-02T16:06:34                                                              |                                       |                   |                  |              |                 |                                                                                                    |
| <b>E IMG 1777JPG</b>                                        | Film         |                 | 2.01 MB            | 2011-12-02716:06:34                                                              |                                       |                   |                  |              |                 |                                                                                                    |
| <b>Base American Control Inc.</b>                           | $-$          |                 | <b>KIND MID</b>    | <b>SVAN 'AS 'VETAWAYU'</b>                                                       |                                       |                   |                  |              |                 |                                                                                                    |
| <b>E IMG 1779JPG</b>                                        | File         |                 | 1.99 MB            | 2011-12-02T16-06:34                                                              |                                       |                   |                  |              |                 |                                                                                                    |
| MG_1780JPG                                                  | File         |                 | 1.93 MB            | 2011-12-02T16:06:34                                                              | 3 item(s), 1 item(s) selected         |                   | Bucket(--)       |              |                 | Contains no item                                                                                                    |
| Jobs Logs                                                   |              |                 |                    |                                                                                  |                                       |                   |                  |              |                 |                                                                                                    |
| $\bullet$<br>$2$                                            |              |                 |                    |                                                                                  |                                       |                   |                  |              |                 |                                                                                                    |
|                                                             |              |                 |                    |                                                                                  |                                       |                   |                  |              |                 |                                                                                                    |
|                                                             |              |                 |                    |                                                                                  |                                       |                   |                  |              |                 |                                                                                                    |
|                                                             |              |                 |                    |                                                                                  |                                       |                   |                  |              |                 |                                                                                                    |
|                                                             |              |                 |                    |                                                                                  |                                       |                   |                  |              |                 |                                                                                                    |
|                                                             |              |                 |                    |                                                                                  |                                       |                   |                  |              |                 |                                                                                                    |
|                                                             |              |                 |                    |                                                                                  | No tasks running                      |                   |                  |              |                 |                                                                                                    |
|                                                             |              | 1) Select files |                    |                                                                                  |                                       |                   | 2) Select Bucket |              |                 |                                                                                                    |
|                                                             |              |                 |                    |                                                                                  |                                       |                   |                  |              |                 |                                                                                                    |
|                                                             |              |                 |                    |                                                                                  |                                       |                   |                  |              |                 |                                                                                                    |
|                                                             |              |                 |                    |                                                                                  |                                       |                   |                  |              |                 |                                                                                                    |
|                                                             |              |                 |                    |                                                                                  |                                       |                   |                  |              |                 |                                                                                                    |

**Figure 16** The BlackPearl Eon Browser main window displaying an open session and files selected on the host machine, ready for transfer.

- **3.** In the BlackPearl pane, select the bucket or folder into which you want to transfer files.
- **4.** Click the **Transfer to BlackPearl** icon to begin the transfer. Alternatively, you can drag the selected files and drop them on the name of the bucket or folder where you want to store the files. The transfer job status displays in the Jobs pane.

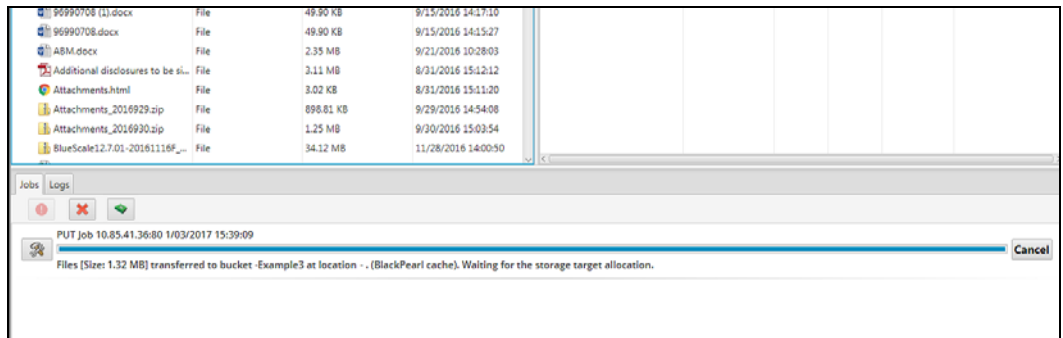

**Figure 17** The Jobs pane displaying an in-progress data transfer.

**Note:** Files transferred to a BlackPearl system are not deleted from the host.

## <span id="page-30-0"></span>**Transfer Files from the BlackPearl System**

Use the instructions in this section to transfer files from a BlackPearl system to a local host.

- **1.** If necessary, open the existing session as described in Open an [Existing](#page-25-0) Session on [page 26](#page-25-0). The main BlackPearl Eon Browser window displays. The selected session displays in the BlackPearl pane.
- **2.** In the BlackPearl pane, open the bucket or folder containing the files you want to transfer to the local system and select the files.
	- **Notes:** To select a consecutive group of files or folders, click the first item, press and hold down the **Shift** key, and then click the last item.
		- To select nonconsecutive files or folders, press and hold down the **Ctrl** key, and then click each item that you want to select.
		- Only the buckets and files assigned to the user specified in a session are accessible using the BlackPearl Eon Browser.

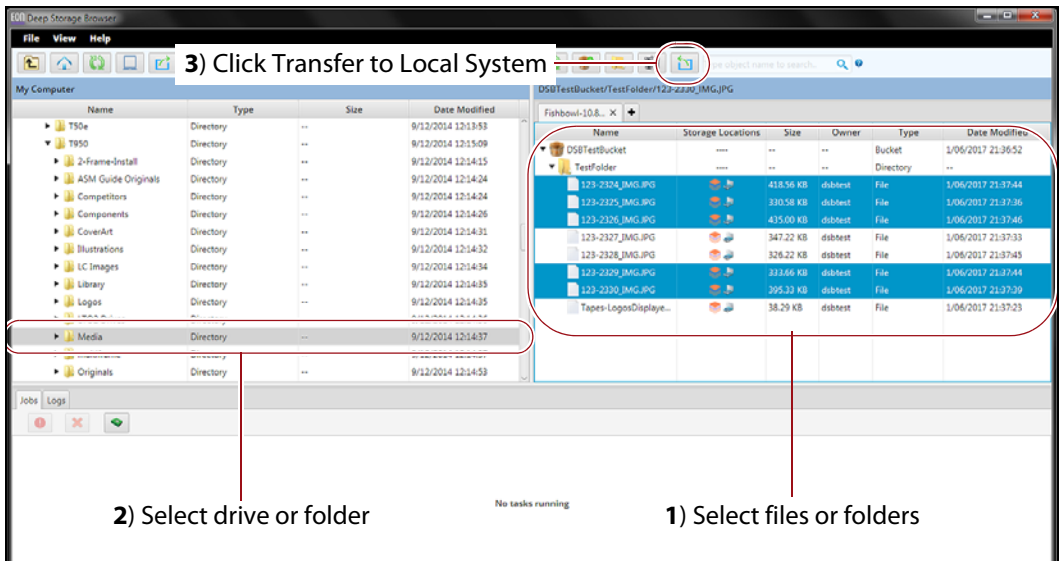

**Figure 18** The BlackPearl Eon Browser main window displaying an open session and files selected on the BlackPearl system, ready for transfer.

- **3.** In the file system pane, select the drive or folder into which you want to transfer files.
- **4.** Click the **Transfer to Local System** icon to begin the data transfer. Alternatively, you can drag the selected files or folders and drop them on the name of the drive or folder where you want to store the files.
	- **Notes:** If the amount of data transferred to the local host is greater than the available space on the local host, the transfer fails.
		- Files transferred to a host are not deleted from the BlackPearl system.

# <span id="page-31-0"></span>**Change an In-Progress Transfer Priority**

If desired, you can change the priority of an in‐progress transfer so that it processes sooner or later than other in‐progress transfers.

Use the instructions in this section to change an in‐progress transfer priority.

**1.** While a job is transferring, click **View/Change Job Priority** next to the job for which you want to change the priority. The Change Job Priority dialog box displays.

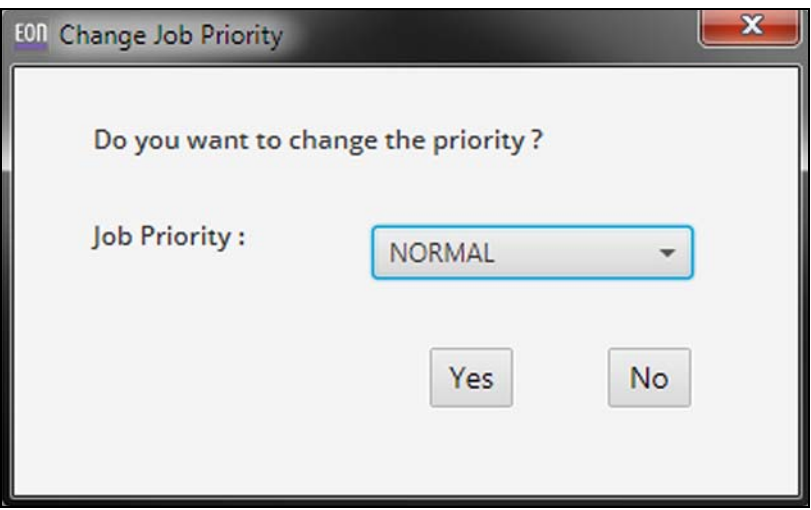

**Figure 19** The Change Job Priority dialog box.

**2.** Use the **Job Priority** drop‐down menu to select a new priority for the job.

**Note:** Jobs with priority **URGENT** can use up all of the resources and prevent other jobs from making progress. Use this priority sparingly.

**3.** Click **Yes**.

### <span id="page-31-1"></span>**Cancel an In-Progress Data Transfer**

For various reasons, you may want to stop a data transfer currently in‐progress.

Use the instructions in this section to cancel a data transfer.

While the files are transferring to or from a BlackPearl system, the status of the transfer shows in the Jobs pane. For each job in progress, a status line displays while files are being transferred.

| [8] 90948421 and 90948430 (ASY File                                                                                                  |      | 2.49 MB   | 9/13/2016 10:11:17  |    |  |        |
|----------------------------------------------------------------------------------------------------|------|-----------|---------------------|----|--|--------|
| Bill 90948421 and 90948430 (ASY File                                                                                                 |      | 2.53 MB   | 9/09/2016 09:02:24  |    |  |        |
| □ 96990708 (1).docx                                                                                                    | File | 49.90 KB  | 9/15/2016 14:17:10  |    |  |        |
| <b>■ 96990708.docx</b>                                                                                                    | File | 49.90 KB  | 9/15/2016 14:15:27  |    |  |        |
| ABM.docx                                                                                                    | File | 2.35 MB   | 9/21/2016 10:28:03  |    |  |        |
| Additional disclosures to be si File                                                                                                 |      | 3.11 MB   | 8/31/2016 15:12:12  |    |  |        |
| Attachments.html                                                                                                    | File | 3.02 KB   | 8/31/2016 15:11:20  |    |  |        |
| Attachments_2016929.zip                                                                                                    | File | 898.81 KB | 9/29/2016 14:54:08  |    |  |        |
| Attachments_2016930.zip                                                                                                    | File | 1.25 MB   | 9/30/2016 15:03:54  |    |  |        |
| BlueScale12.7.01-20161116F  File                                                                                                    |      | 34.12 MB  | 11/28/2016 14:00:50 | z. |  |        |
| Jobs Logs<br>×<br>$\bullet$<br>٠<br>PUT Nov 10.85.41.36:80 1/03/2017 15:39:09                                                        |      |           |                     |    |  |        |
| 參                                                                                                    |      |           |                     |    |  | Cancel |
| Files [Size: 1.32 MB] transferred to bucket -Example3 at location - . (BlackPearl cache). Waiting for the storage target allocation. |      |           |                     |    |  |        |
|                                                                                                    |      |           |                     |    |  |        |
|                                                                                                    |      |           |                     |    |  |        |
|                                                                                                    |      |           |                     |    |  |        |
|                                                                                                    |      |           |                     |    |  |        |

**Figure 20** Click **Cancel** to stop an in-progress job.

- To stop a single in-progress data transfer job, click **Cancel** on the job status line.
- To stop all in‐progress jobs, click the red **X** at the top of the Jobs pane.

## <span id="page-32-0"></span>**Recover Interrupted Jobs**

If a transfer is interrupted, for example if the Ethernet connection is lost in the middle of the transfer, the BlackPearl Eon Browser allows you to recover the interrupted job(s) and restart them. When restarted, the browser only transfers data that is remaining in the transfer queue.

- **1.** If necessary, use the method appropriate for your operating system to launch the browser and open the session that experienced the transfer interruption as described in Open an [Existing](#page-25-0) Session on page 26.
- **2.** In the jobs pane, the **Interrupted Jobs** icon (an exclamation point in a red circle) displays the number of interrupted jobs.

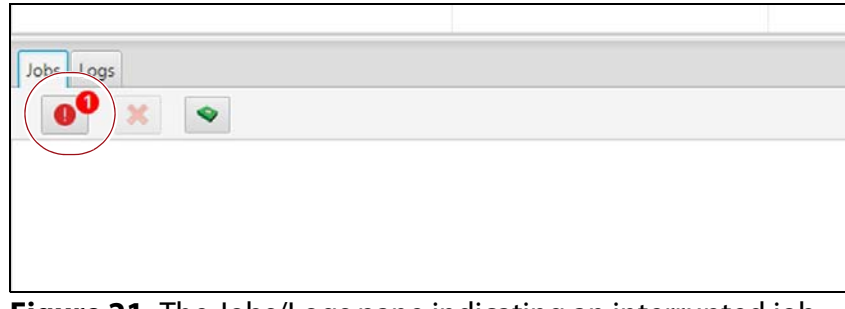

**Figure 21** The Jobs/Logs pane indicating an interrupted job.

**3.** Click the **Interrupted Jobs** icon. The Interrupted Jobs of *(session IP address)* dialog box displays.

| <b>v</b> og PUT                                                                             |                                                |                                                                   | <b>Target Location</b>   | <b>Status</b>                           | <b>Action</b>                  |
|---------------------------------------------------------------------------------------------|------------------------------------------------|-------------------------------------------------------------------|--------------------------|-----------------------------------------|--------------------------------|
| quicken2014deluxe.exe<br>s3browser-4-9-7.exe<br>test.oml<br>WebPremium_CS5_5_LS1.7z 4.00 GB | 4.11 GB<br>106.97 MB --<br>2.66 MB<br>66 Bytes | 1/17/2017 11:49:35 jeff2/<br>$\ddot{\phantom{a}}$<br>٠.<br>$\sim$ | <br>$\sim$<br><br>$\sim$ | Interrupted<br><br>$-1$<br>--<br>$\sim$ | ు<br>$\boldsymbol{\mathsf{x}}$ |

**Figure 22** The Interrupted Jobs dialog box.

Use the instructions below to recover or cancel job(s).

### **Recover Job(s)**

- To recover a single interrupted job, click the **Recover Job** icon (a wrench in a green circle).
- To recover all interrupted jobs, click **Recover All**.

The BlackPearl Eon Browser transmits the remaining files in the job to the BlackPearl system.

### **Cancel Job(s)**

- To cancel a single interrupted job, click the **Cancel Job** icon (a red X).
- To cancel all interrupted jobs, click **Cancel All**.

The BlackPearl Eon Browser clears the job(s) from the transmission queue.

# <span id="page-33-0"></span>**Delete Files on a BlackPearl System Using the BlackPearl Eon Browser**

If desired, you can delete file(s) previously transferred using the BlackPearl Eon Browser.

**Caution** Files deleted using the BlackPearl Eon Browser cannot be recovered after the deletion completes.

Use the instructions in this section to delete one or more file(s).

- **1.** In the BlackPearl pane of the BlackPearl Eon Browser, select the files you want to delete.
	- **Notes:** To select a consecutive group of files or folders, click the first item, press and hold down the **Shift** key, and then click the last item.
		- To select nonconsecutive files or folders, press and hold down the **Ctrl** key, and then click each item that you want to select.
- **2.** From the BlackPearl Eon Browser menu bar, click the **Delete Objects** icon. The Delete Files confirmation window displays.

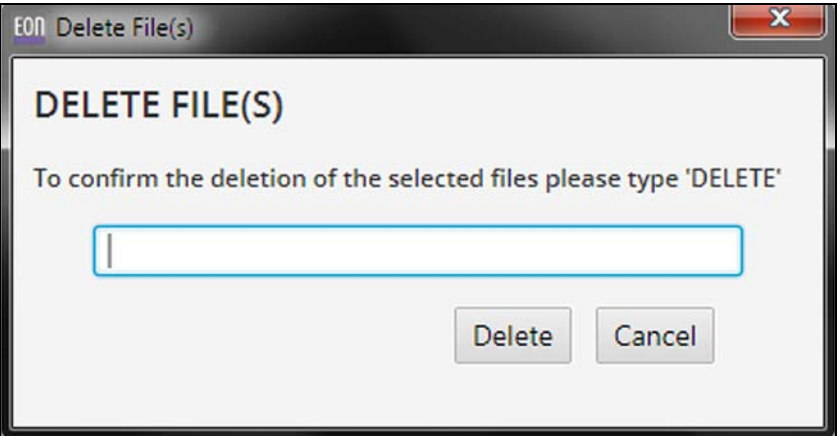

**Figure 23** The Delete Files confirmation window.

- **3.** Type DELETE into the entry field.
- **4.** Click **Delete**. All selected files immediately delete.

**Important** When data that is persisted on tape media is deleted from a bucket, it is marked as deleted, but individual tape media cartridges are not reclaimed for use until all data is deleted from a tape cartridge.

### <span id="page-34-0"></span>**Delete a Bucket**

If desired, you can delete an existing bucket using the BlackPearl Eon Browser.

- **Note:** Before you can delete a bucket, you must delete all files in the bucket. See Delete Files on a [BlackPearl](#page-33-0) System Using the [BlackPearl](#page-33-0) Eon Browser on page 34 for instructions for deleting files.
- **1.** In the BlackPearl pane of the BlackPearl Eon Browser, right‐click on the bucket you want to delete.

**2.** From the drop‐down menu select **Delete Bucket**. The Delete Bucket confirmation window displays.

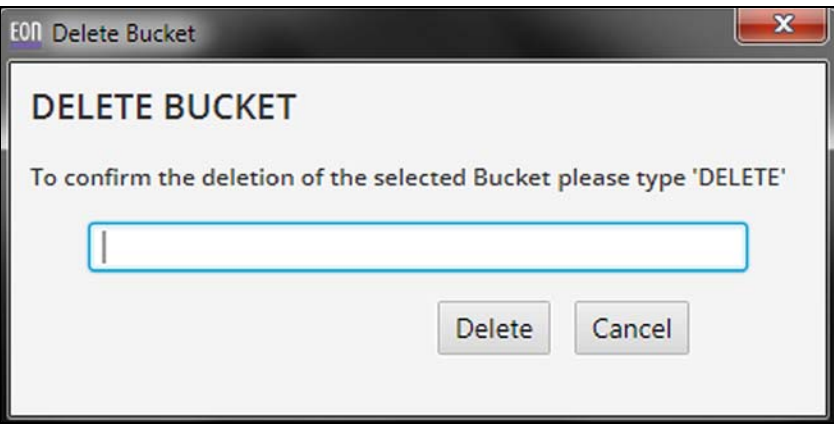

**Figure 24** The Delete Bucket confirmation window.

- **3.** Type DELETE into the entry field.
- **4.** Click **Delete**. The bucket immediately deletes.

**Important** When a bucket containing data that is persisted on tape media is deleted, it is marked for deletion, but individual tape media cartridges are not reclaimed for use until all data is deleted from a tape cartridge.

## <span id="page-35-0"></span>**Delete a Folder**

If desired, you can delete an existing folder using the BlackPearl Eon Browser.

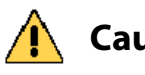

**Caution** Deleting a folder using the BlackPearl Eon Browser deletes all files contained in the **Caution** folder, which cannot be recovered after the deletion completes.

**1.** In the BlackPearl pane of the BlackPearl Eon Browser, right‐click on the folder you want to delete.

**2.** From the drop‐down menu select **Delete Folder**. The Delete Folder confirmation window displays.

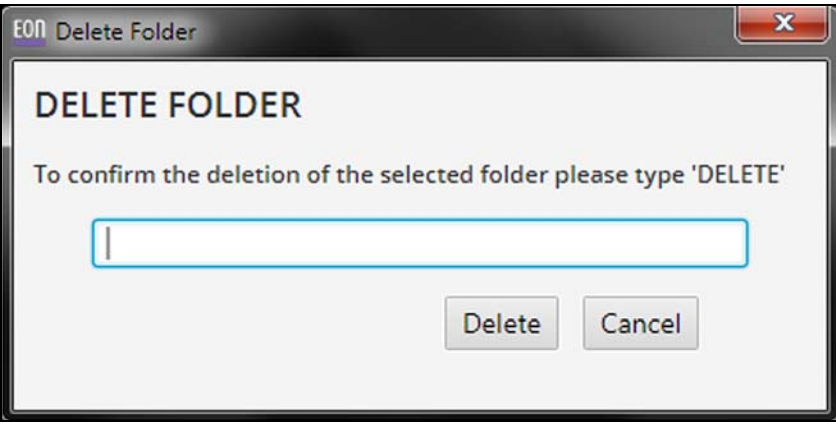

**Figure 25** The Delete Folder confirmation window.

- **3.** Type DELETE into the entry field.
- **4.** Click **Delete**. The folder and all files contained in the folder immediately delete.

**Important** When a folder containing data that is persisted on tape media is deleted, it is removed from tape media, but individual tape media cartridges are not reclaimed for use until all data is deleted from a tape cartridge.

# <span id="page-36-0"></span>**VIEW OBJECT PROPERTIES**

The BlackPearl Eon Browser allows you to view the properties associated with a file, and to view the physical locations (disk, tape, or replication target) where a file is persisted.

### <span id="page-36-1"></span>**View File Properties**

Use the instructions in this section to view the properties of a file.

**1.** In the BlackPearl pane of the BlackPearl Eon Browser, right‐click on the file for which you want to view properties.

**Note:** You can only view the properties of a single file at a time.

**2.** From the drop‐down menu select **File Properties**. The File Properties window displays, listing any information for the file.

| <b>File Properties</b>             | Ж                                          |
|------------------------------------|--------------------------------------------|
| Name:                              | IMG 4275.JPG                               |
| 2.1 MiB<br>Size:                   |                                            |
| Last Modified: 2017-01-18T14:15:20 |                                            |
| <b>Property Name</b>               | <b>Property Value</b>                      |
| ds3-flags                          | N                                          |
| ds3-creation-time                  | 1439483375363                              |
| ds3-userlist                       | system-kennethc-administrators             |
| ds3-kennethc                       | 0-1-2-3-4-5-6-7-8-9-10-11-12-13            |
| ds3-administrators                 | 0-1-2-3-4-5-6-7-8-9-10-11-12-13            |
| ds3-system                         | 0-1-2-3-4-5-6-7-8-9-10-11-12-13            |
| ds3-group                          | S-1-5-21-8915387-2129677417-1971066577-513 |
| ds3-owner                          | $S-1-5-32-544$                             |

**Figure 26** The File Properties window.

**3.** Click the red **X** to close the File Properties window.

### <span id="page-37-0"></span>**View Physical Placement**

Use the instructions in this section to view the physical placement of a file or bucket.

- **1.** In the BlackPearl pane of the BlackPearl Eon Browser, right‐click on the file or bucket for which you want to view the physical placement.
	- **Note:** You can only view the physical placement of a single file or bucket at a time.
- **2.** From the drop‐down menu select **Physical Placement**. The Physical Placement Location information window displays, listing the storage pools, tapes, and/or replication targets where the file or bucket is persisted.

| Physical Flaurentert Location |               |      |          |                      |                     |                          |                        |                                               |                      | <b>REGISTER AND THE</b> |
|-------------------------------|---------------|------|----------|----------------------|---------------------|--------------------------|------------------------|-----------------------------------------------|----------------------|-------------------------|
| Storage Pools                 |               |      |          |                      |                     |                          |                        |                                               |                      |                         |
|                               | Name:         |      |          | <b>Health</b>        |                     | S3 Pool Type             |                        |                                               | Partition.           |                         |
|                               |               |      |          |                      | No content in table |                          |                        |                                               |                      |                         |
| Tapes                         |               |      |          |                      |                     |                          |                        |                                               |                      |                         |
| <b>Barcode</b>                | Serial Number | Type | State:   | WriteProtected       | Available Capacity  | Used Capacity            | Tape Library Partition | Last Modified                                 | EjectLabel           | EjectLisiation          |
| SLCOJBLO                      | <b>LTOS</b>   |      | NORMAL   | false                | A0.MB               | 2.78                     |                        | se3599b-4;bf-4642-8e0. Wed Apr 12 01:3741 MDT |                      |                         |
|                               |               |      |          |                      |                     |                          |                        |                                               |                      |                         |
|                               |               |      |          |                      |                     |                          |                        |                                               |                      |                         |
| Replication                   |               |      |          |                      |                     |                          |                        |                                               |                      |                         |
|                               |               |      | Austria. | <u>and the state</u> |                     |                          |                        |                                               |                      | Quiesced                |
| DetaPathEndPoint              | DataPathPort  |      |          | id.                  | Name:               | AccessControlleplication | State:                 |                                               | FermitGoingOutOfSync |                         |
|                               |               |      |          |                      | No content in table |                          |                        |                                               |                      |                         |

**Figure 27** The Physical Placement Location informational window.

**3.** Click the red **X** to close the Physical Placement Location window.